# **KORG Collection**

# **取扱説明書**

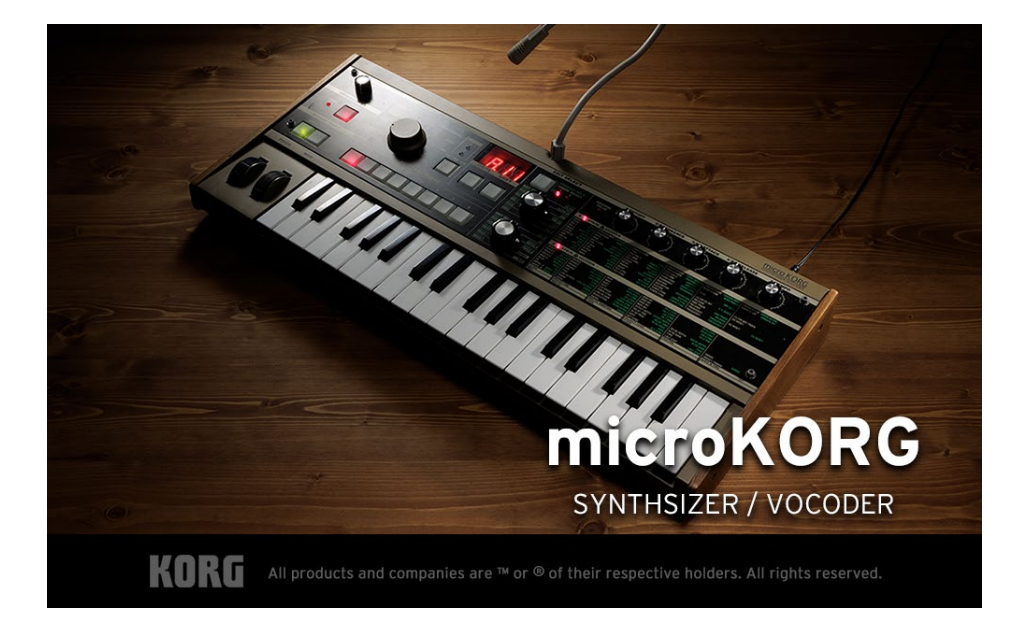

# 目次

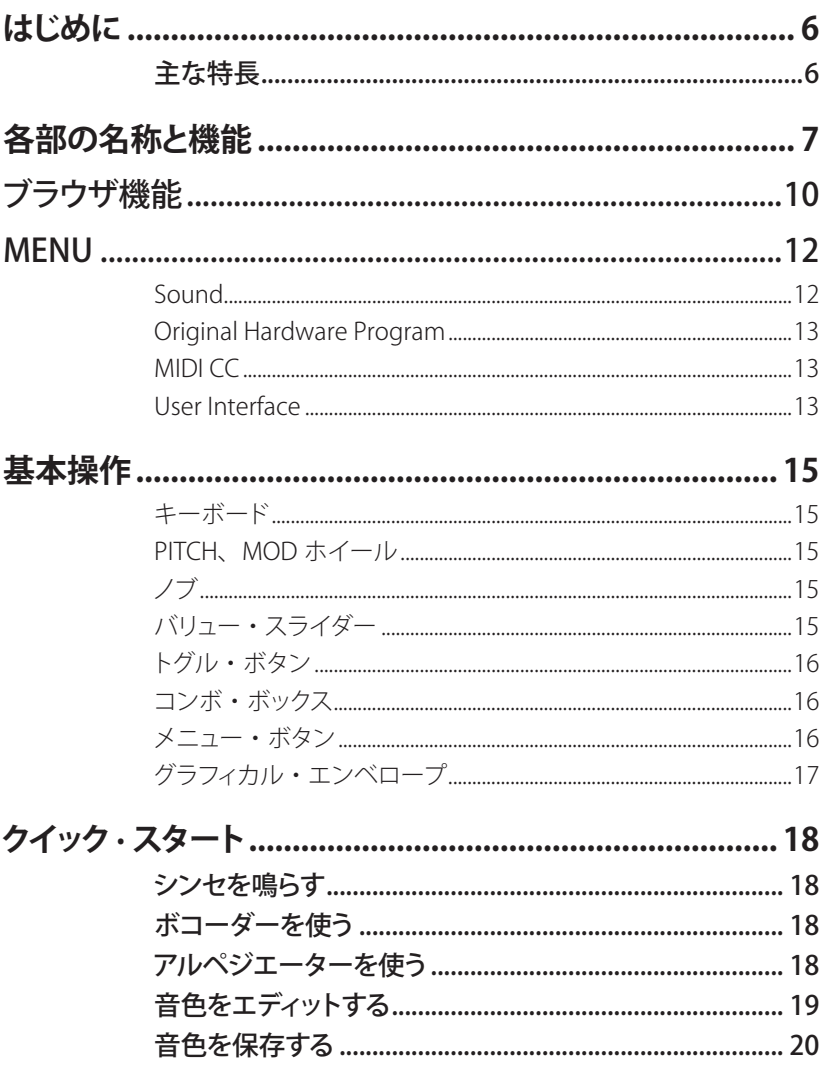

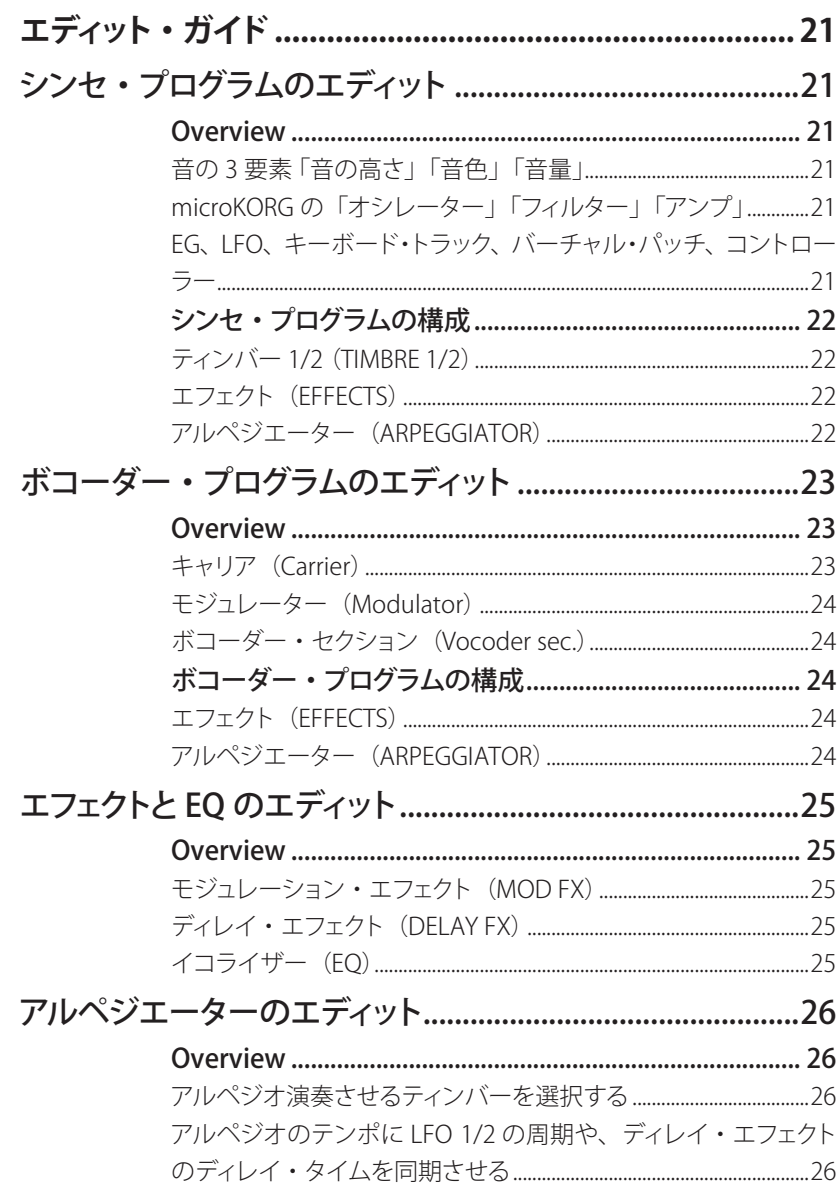

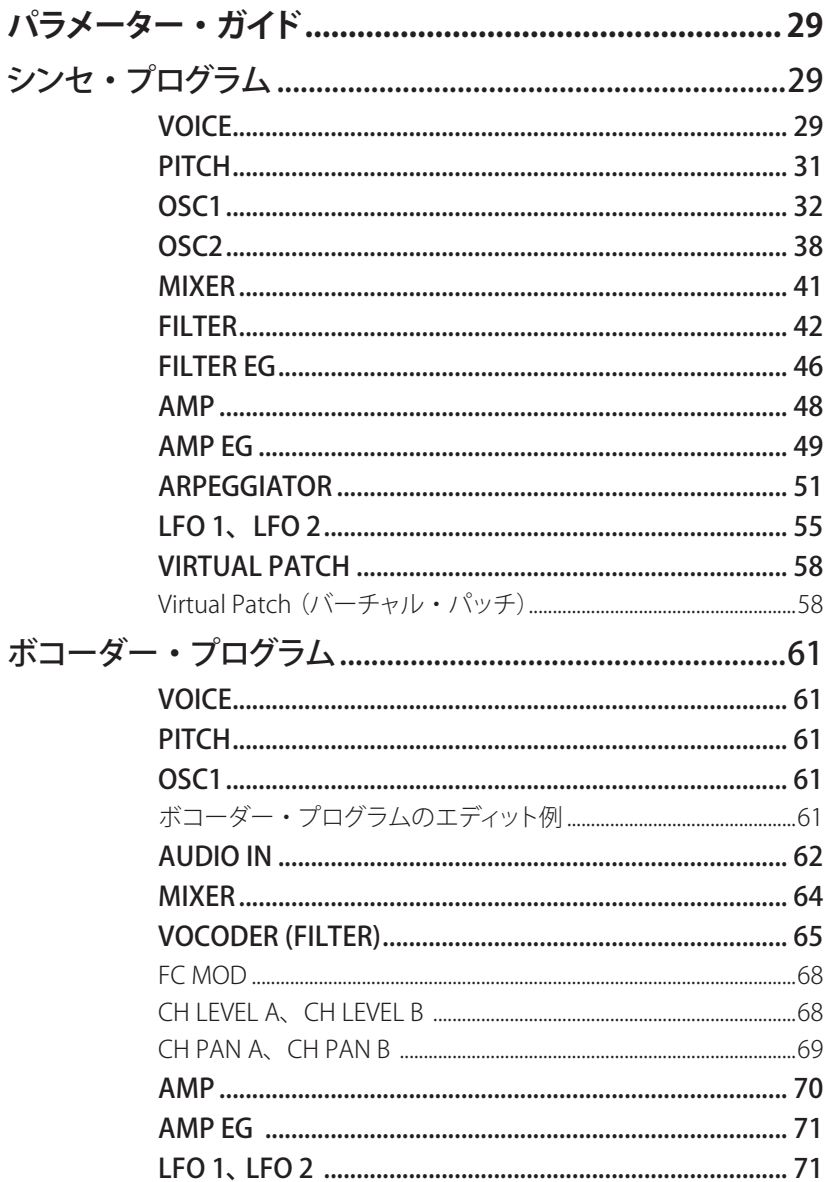

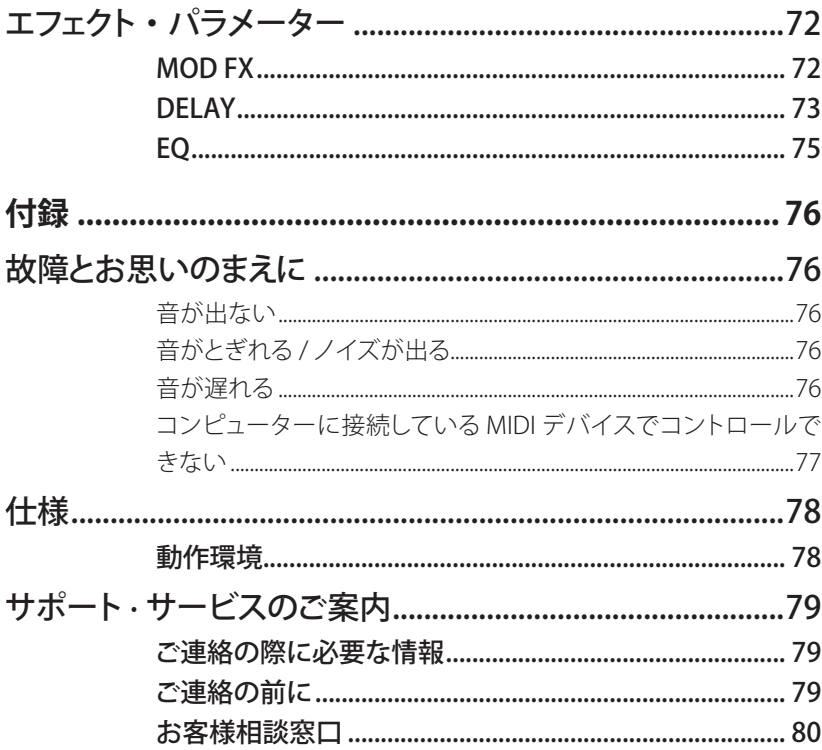

• すべての製品名および会社名は、各社の商標または登録商標です。

# <span id="page-5-0"></span>はじめに

このたびは、コルグ・ソフトウェア・シンセサイザー microKORGをお買い上げいただきま して、まことにありがとうございます。本製品を末永くご愛用いただくためにも、この取扱 説明書をよくお読みになって正しい方法でご使用ください。

# **主な特長**

2002年の発売から20周年。レトロなデザイン、コンパクトなボディ。手に入れたその日 から誰もが音を奏でることができる本格的なアナログ・モデリング・シンセサイザーとボ コーダーを搭載して、世界中で愛されたmicroKORGをソフトウェア・シンセサイザーとし 。て再現しました

microKORGに搭載されているアナログ・モデリング音源とボコーダーなどすべての機能 を再現するのはもちろん、レトロで親しみやすいデザインはそのままに、現代の音楽制 作で使いやすいように、すべてのパラメーターが見渡せるユーザー・インターフェースへ と改良しました。即戦力となるプリセットを楽しむ、自分だけの音を作って楽しむ、様々 なカラー・バリエーションに切り替えて楽しお、音の楽しさにこだわったmicroKORGの世 界をソフトウェアでもお楽しみください。

# <span id="page-6-0"></span>各部の名称と機能

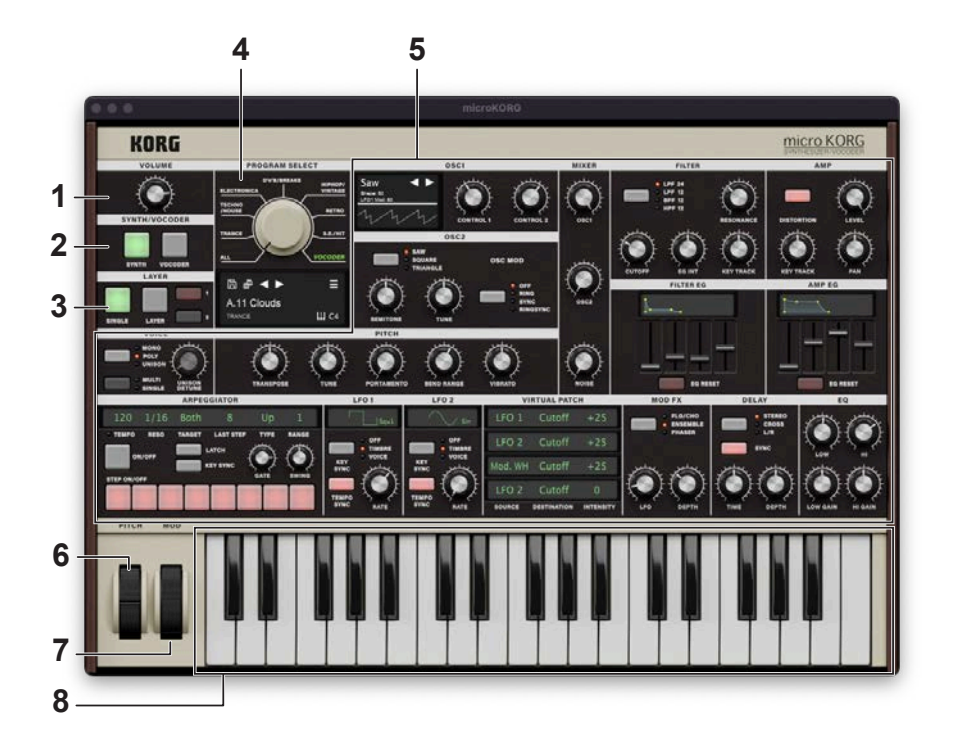

### **VOLUME 1.**

。全体の音量を調節します

### **2. SYNTH/VOCODER**

現在選ばれているプログラムを、シンセ・プログラムまたはボコーダー・プログラムに切 り替えます。

Synthesizer: シンセ·プログラムになります。

2つのオシレーターを使用した音作りが可能です。

Vocoder: ボコーダー・プログラムになります。

接続したマイクからの入力音を使って、楽器が「喋る」ような効果が得られます。

TIP このSynthesizer/Vocoderの選択によって、エディット対象となるパラメーターが異なります。

### **LAYER 3.**

プログラムのティンバーの扱いを設定します。ボコーダー・プログラムでは選択できま 。せん

Single: 1つのティンバーだけを使用します。

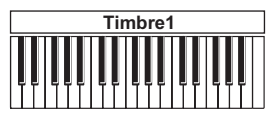

Layer: 2つのティンバーを使用します。 鍵盤を弾くと、2つのティンバーが同時に発音します。 2つのティンバーをそれぞれエディットできます。

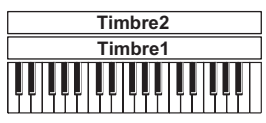

### **SELECT PROGRAM 4.**

### ディスプレイ **.a**

現在読み込まれているプログラムの名前などの情報を表示します。

### Selectボタン **.b**

ボタンをクリックするとリストの前後のプログラムに変更できます。

### **c.** Sound Name

読み込まれているプログラムの名前を表示します。名前をクリックするとブラウザ画 面が表示されます。(→10ページ「ブラウザ機能」)

### d. Save As

現在演奏中の音色を新しいプログラムとして保存します。

#### **e.** Save

現在演奏中の音色を保存します。

### MENU **.f**

コントローラー設定の呼び出し、保存、画面サイズの変更やバージョン情報、また取 扱説明書の表示などが可能です。(→12 ページの「MENU」)

### **g.** Octave Shift

鍵盤に割り当てられている音域を、オクターブ単位で変更します。

### **エリア・エディット 5.**

各エディット・ページで表示されるパラメーターをエディットします。 各コントローラーをドラッグあるいはタップして、パラメーターを変更することができます。 また、右クリックでMIDICC# Learnを行うことが可能です。

### **PITCHホイール 6.**

ピッチ(音の高さ)をコントロールします。

### **MODホイール 7.**

モジュレーション(音の抑揚)の深さをコントロールします。

### **キーボード 8.**

画面上の演奏で使用するコントローラー (キーボード)です。外部MIDI機器から、これら コントローラーを操作する場合には、GLOBALでMIDIコントロール・ナンバーを設定する 。と便利です

# <span id="page-9-0"></span>ブラウザ機能

microKORGでは、膨大な量の音色から必要なサウンドを素早く探し出せるように、ジャン ルでフィルタリングできるブラウザ検索機能を内蔵しています。

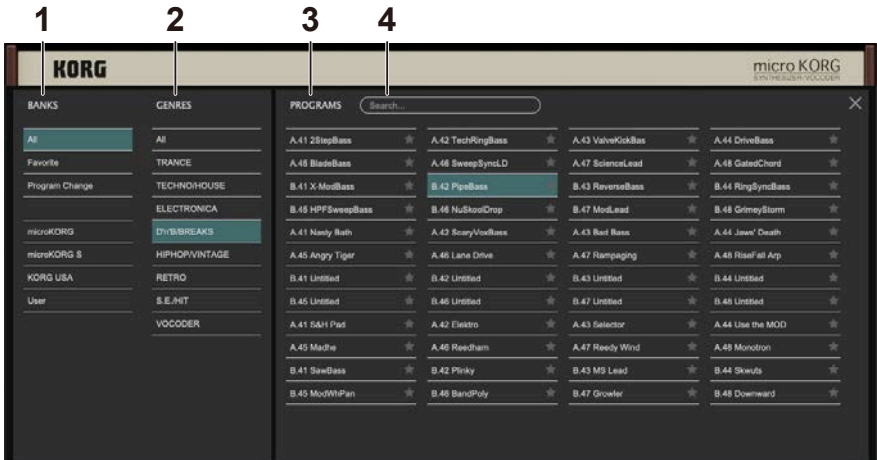

### **BANKS 1.**

### All **.a**

すべてのプログラムを表示します。

### **b.** Favorite

。ブラウザでFavoriteに追加したプログラムのみ表示します Favoriteにプログラムを追加または削除するにはプログラム・ネーム右の"☆"をクリッ 。クします

#### c. Program Change

Program Change メッセージにて切り替えを行いたいプログラムを表示します。プロ 。グラムを追加するにはProgramsタブの右クリックメニューから行なってください

### d. Factorv

ファクトリー・プログラムを表示します。ファクトリー・プログラムは上書きできません。

### **e.** Template

プログラム作成時に役立つテンプレートを表示します。 テンプレート・プログラムは 。上書きできません

### User **.f**

保存したプログラムを表示します。ユーザー・プログラムは以下のフォルダに保存さ れます。 [macOS] ~/Documents/KORG/microKORG/Presets/User [Windows] ~/Documents/KORG/microKORG/Presets/User

### **Genres 2.**

選択したBankからプログラムを絞り込みたいときに使用します。ジャンルに登録されて いるプログラムのみをPRESETSに表示します。

### **PROGRAMS 3.**

演奏したいプログラムを選択します。また、FavoriteやProgram Changeの登録やプログ 。ラムの情報を編集することが可能です

右クリックをすることで、プリセット・プログラムをFavoriteやProgram Changeに追加で きます。また、ユーザー・プログラムの場合は情報の編集も行えます。

### **Search 4.**

コンピューターのキーボードで音色名を入力し、音色を検索します。

# <span id="page-11-0"></span>MENU

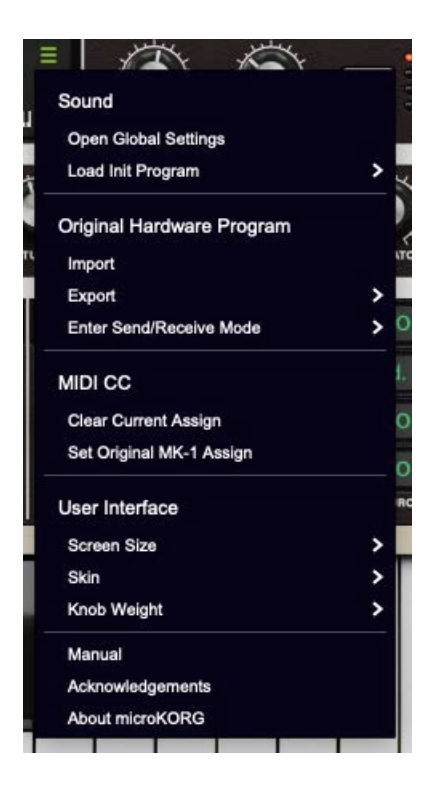

 $\triangle$  $\triangle$  $\sim$  $\sim$   $\rightarrow$  $\triangle$ 

 $\sqrt{2}$  $\triangle$ 

# **Sound**

### **Open Global Setteings**

。ボイス数の設定やMIDIメッセージ関する設定を行うページを表示します

## **Load Init Program**

### **Synth**

。現在選ばれているSYNTHのプログラムを初期化します

### **Vocoder**

現在選ばれているVOCODERのプログラムを初期化します。

# <span id="page-12-0"></span>**Program Hardware Original**

### **Import (Import a program/bank)**

microKORGハードウェアで作成した「.syxファイル」を使用して音色をロードします。

### **Export (Export a program/bank)**

ソフトウェアで作成した音色をハードウェアで読み込める「.syxファイル」としてエクスポー 。トします

### **Fnter Send/Recieve Mode**

microKORGハードウェアをMIDI接続することで、音色の転送やエディットが可能になりま す。スタンドアローンで起動時のみのメニューに表示されます。

# **MIDICC**

### **Clear Current Assign (All Clear MIDI CC Assign)**

すべてのパラメーターのMIDICCアサインをクリアします。

### **Set Original MK-1 Assign**

microKORGハードウェアと同じMIDI CCを各パラメータにアサインします。Svnthの Timhre1のみ適用されます。

# **Interface User**

### **Screen** Size

スクリーンのサイズを変更します。変更した設定は次回起動時も保持されます。

### **Skin**

。microKORGのカラーバリエーションを再現したスキンに変更することができます

### **Weight Knob**

マウス操作時のノブ、スライダーの感度を調整します。

### **Manual**

ソフトウェアまたはオリジナル・ハードウェアの説明書を表示します。

### **Acknowledgements**

本ソフトウェアを作成する上で使用したソフトウェアや、関わった方々への謝辞を表示し ます。

### **About microKORG**

。ソフトウェアのバージョン情報を表示します

# <span id="page-14-0"></span>基本操作

。各コントローラーやパラメーターはマウスを使って値を変えることができます

## **キーボード**

鍵盤をクリックしてノートを発音します。

## **PITCH、MODホイール**

上下にドラッグしてコントロールします。

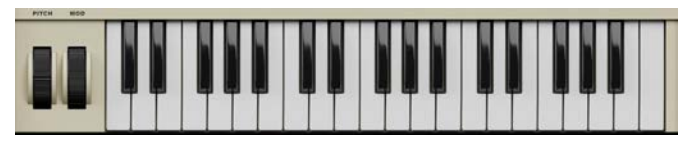

**ノブ**

ドラッグして値を調節します。

ダブルクリックすると値を初期化することができます。

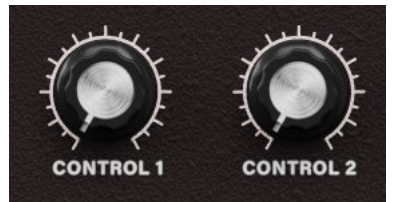

# **スライダー・バリュー**

。バリュー部分を上下にドラッグして値を調節します

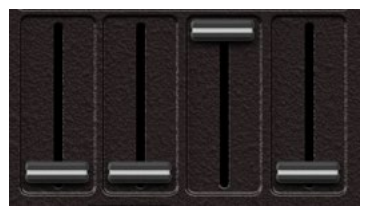

## <span id="page-15-0"></span>**ボタン・トグル**

クリックするたびに設定が切り替わります。

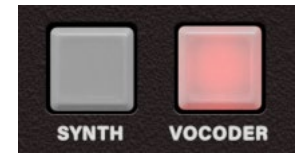

## **ボックス・コンボ**

クリックするとポップアップ・メニューが表示され、値を選びます。

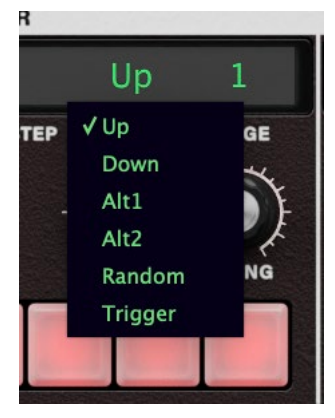

### **ボタン・メニュー**

クリックすると、ポップアップ・メニューが表示され、コマンドを選びます。

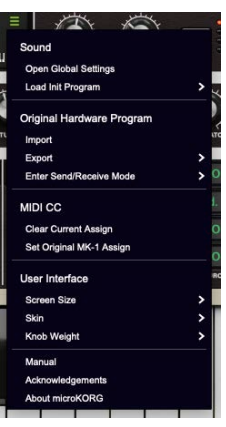

16

# <span id="page-16-0"></span>**エンベロープ・グラフィカル**

各ポイントをドラッグして値(レベルやタイム)を調節します。

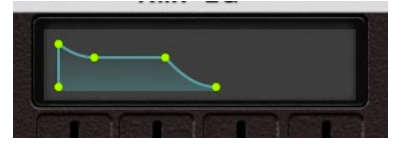

<span id="page-17-0"></span>クイック・スタート

# **シンセを鳴らす**

画面上のキーボードや外部MIDIキーボードなどを使って、microKORGの音を鳴らしてみ ましょう。

- 1. SYNTH/VOCODERボタンのSYNTHを選択します。
- 2. ジャンルセレクト・ノブを回す、またはディスプレイの音色名を押してブラウザ画面を開 きます。
- 3. 各ジャンルの音色、またはブラウザのリストから目的の音色を選択します。

# **ボコーダーを使う**

- 1. SYNTH/VOCODERボタンでVOCODERを選択します。
- 2. AUDIO INにあるAudio In Levelを調整します。
- 3. Audio In設定で選択した入力から音声を入力します。
- 4. 音声を入力しながらキーボード、または外部MIDIキーボードで音色を弾いてみましょう。

# **アルペジエーターを使う**

アルペジエーターは、鍵盤を和音で押さえたときに、その構成音を自動的に分散して発 音する機能です。microKORGのアルペジエーターは、6種類のアルペジオ・タイプをもち、 発音する音の長さ(ゲート・タイム)などを変えることができます。また、最大8ステップで 発音のオン/オフを瞬時に設定できる"ステップ・アルペジエーター"を搭載し、より幅の 。広い演奏効果が得られます

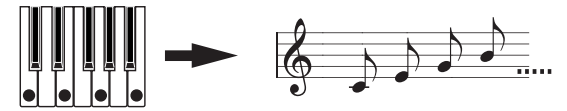

鍵盤を和音で押さえると、右のように発音します。(TYPE: UP)

#### 1. プログラムを選びます。

シンセ・プログラムをもアルペジエーターは使用できます が、ここでは、機能を確認するためにシンセ・プログラムを選んでください。

- <span id="page-18-0"></span>2. ARPEGGIATOR ON/OFFボタンを押してオンにします。
- 3. 鍵盤を和音で押さえると、アルペジオ演奏が始まります。

# **音色をエディットする**

microKORGでの音作りの方法として、次の2つが挙げられます。

- 作りたいサウンドに近いプログラムを選び、そのプログラムをもとにして、必要な部 分を変更していき、目的のサウンドを作り上げていく方法
- プログラムを白紙の状態から1から作り上げていく方法 おおまかには、次のような手順になります。
- 1. 音作りするための元となるプログラムを選びます。 初期状態からプログラムを作る場合は、イニシャライズを実行します。((→12ペー ジ「Load Init Program」)
- 2. 音作りをしたいパラメーターのノブやボタンで設定します。

元になるプログラムと自分のイメージしている音のどこが異なるかを考えて、エディッ トするパラメーターを選びます。

例えば、シンセ・プログラムをエディットする場合、FILTERをCUTOFFノブを回すとカッ トオフ周波数の値が変わり音色が変化します。

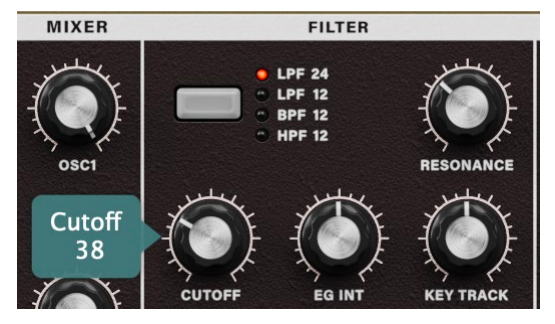

RESONANCEノブを回すとレゾナンスの値が変化し音色に独特なクセが付きます。

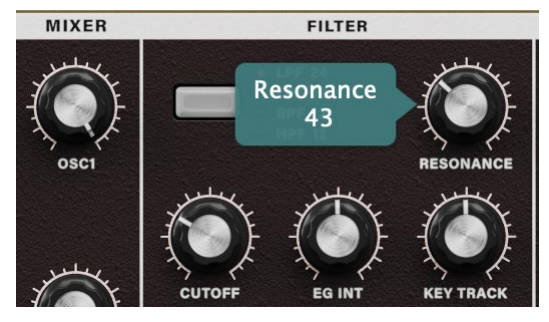

<span id="page-19-0"></span>その他にも、AMP FGの"ATTACK"や"DFCAY"などを変化させたり、PITCHの "PORTAMENTO"を変更したり、また、MOD FXやDELAYのパラメーター値を変更して、 その効果を確認してもよいでしょう。(→各パラメーターの詳細はパラメーターガイド を参照してください。)

初期状態から作成する場合、VOICE→PITCH→OSC1/2→MIXER→FILTER→FILTER EG→AMP→AMP EG、順番に作業をしていきます。

# **音色を保存する**

作成した音色を保存して、いつでも呼び出せるようにしましょう。

1. ディスプレイにあるSave Asボタンを押します。

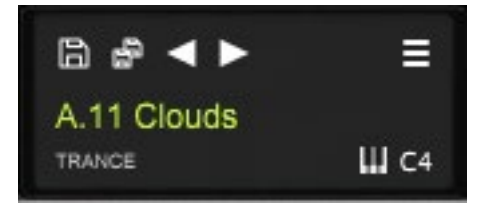

2. 表示されるダイアログで、音色名を編集します。

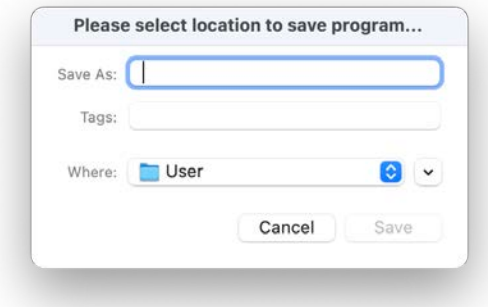

3. 最後にダイアログ内のSaveボタンを押します。

# <span id="page-20-0"></span>エディット・ガイド シンセ・プログラムのエディット

# **Overview**

## 音の3要素「音の高さ」「音色」「音量」

音は、「音の高さ」「音色」「音量」という3つの基本的な要素をもちます。 アナログ・モデリング・シンセサイザー microKORGは、これらの要素をコント ロールするために、従来のアナログ・シンセサイザーと同じように、「オシレー ター」「フィルター」「アンプ(アンプリファイア)」という各セクションを持ちます。 音の高さを変えるには「オシレーター」を、音色を変えるには「フィルター」を、 音量を変えるには「アンプ」をそれぞれ設定していきます。

# **microKORGの「オシレーター」「フィルター」「アンプ」**

microKORGでは、「オシレーター」にあたるのがOSC 1、OSC 2セクションと PITCHセクションになります。PITCHセクションで基本となる波形の音の高さを 設定し、OSC1、OSC2セクションで波形を選びます。この「オシレーター」によっ て発生した波形は、MIXFRセクションでミックスされます。「フィルター」にあた るのがFILTERセクションで、音色を調節します。そして、「アンプ」にあたるの がAMPセクションで、音量を調節し、そして出力します。これらのセクションを 設定していくことによって、基本的なプログラムができ上がります。

## EG、LFO、キーボード・トラック、バーチャル・パッチ、コントローラー

その他にも、音は、時間の経過、音域、演奏表現などによって、さまざまに変 化します。

それらをコントロールするのが、EG (エンベロープ・ジェネレーター: 46 ペー ジ、49 ページ)、LFO (ロー・フリケンシー・オシレーター: 55 ページ)や、 キーボード・トラック (49 ページ)、Virtual Patch (バーチャル・パッチ: 58 ページ)、[PITCH]、[MOD]ホイール (9ページ) などのモジュレーターやコン トローラーです。これらのモジュレーターやコントローラーで基本的なプログ ラムに変化を与えることができます。

microKORGの構成図のTIMBRE 1を見てください。OSC→FILTER→AMPという 信号の流れが確認できます。それにFGやLFOなどの関わり方が確認できます。

# <span id="page-21-0"></span>**シンセ・プログラムの構成**

シンセ・プログラムは、下図に示すように、ティンバー 1/2、エフェクト、アルペ ジエーターで構成されています。

### **SYNTHESIZER BLOCK DIAGRAM**

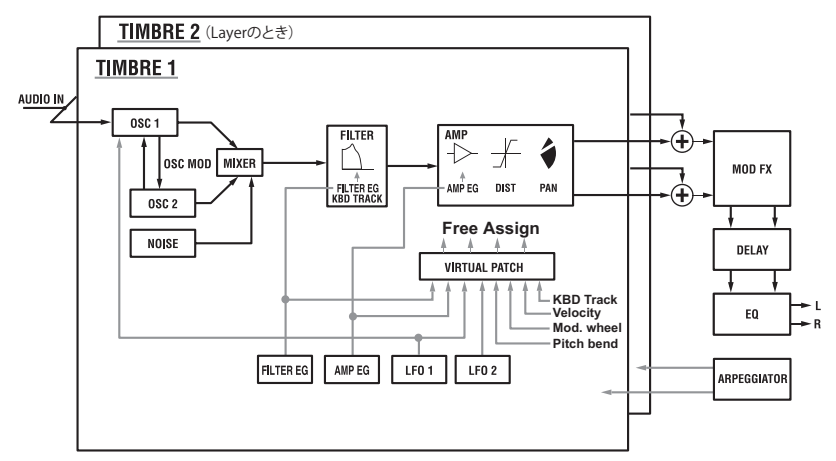

## **(1/2 TIMBRE(1/2 ティンバー**

1つのティンバーは、OSC、FILTER、AMP、EG、LFO、バーチャル・パッチなどで 構成されています。microKORGには2つのティンバーがあり、2つのティンバー を組み合わせることによって、より複雑なプログラムを作ることができます。

## **(EFFECTS(エフェクト**

ティンバー 1/2の出力は、モジュレーション・エフェクト (MOD FX)→ディレイ・ エフェクト(DFLAY)→イコライザー (FO)へ送られます。

モジュレーション系のエフェクトは、コーラスなど3種類のエフェクトから選択 。できます

ディレイは、ステレオ・ディレイなど3種類のディレイから選択できます。 イコ ライザーはクバンドです。

## **(ARPEGGIATOR(アルペジエーター**

ティンバーにアルペジオ演奏をかけることができます。2つのティンバーを使 用するプログラムでは、片方または両方のティンバーに対してアルペジオ演奏 。が行えます

6種類のアルペジオ・タイプをもつステップ・アルペジエーターです。

# <span id="page-22-0"></span>ボコーダー・プログラムのエディット

# **Overview**

ボコーダーは、「モジュレーター」となるマイクから入力した人の声などの特徴 (帯域ごとの周波数特性)を分析し。その分析した特性のフィルターを「キャリア」 (オシレーターなどの波形)にかけることで、声の特徴がかかった波形(人が喋 るような効果など)を牛み出します。

microKORGは、8チャンネル・ボコーダー (16基のフィルターを2基で1組ずつ 構成) を搭載しており、往年のボコーダー・サウンドのシミュレーションだけで はなく、音のキャラクターを変えたり、各帯域ごとのレベルをエディットしたり することで、オリジナリティーのあるボコーダー・サウンドを作ることができま す。

ボコーダー・プログラムは、下図に示すようにキャリア (変化させられる側の 信号)部、モジュレーター (変調器)部、ボコーダー・ヤクション、エフェクト、ア ルペジエーターで構成されています。

#### **DIAGRAM BLOCK VOCODER**

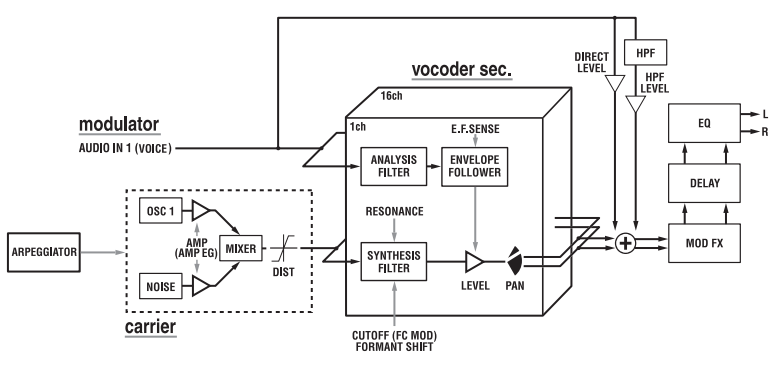

# **(Carrier(キャリア**

microKORG内蔵のOSC 1、NOISEで選ばれる波形が、ボコーダー効果がかか るキャリアとなります。倍音を多く含んだノコギリ波や人間の声帯に似た波形 をシミュレートしたVOX WAVEなどがキャリア波形として適しています。

OSC 1、NOISEの各音量は、MIXERで調節し、ボコーダー・ヤクションへ出力さ れます。

## <span id="page-23-0"></span>**(Modulator(モジュレーター**

AUDIO INに入力した信号がモジュレーターとなります。通常、マイクを通じて 声を入力することが多いのですが、リズム音やいろいろな波形を入力しても独 特の効果が得られます。

### **(\*ユーダー・セクション (Vocoder sec.)**

16基のバンドパス・フィルターが2組 (ANALYSIS FILTERとSYNTHESIS FILTER) と、ENVELOPE FOLLOWER (エンベロープ・ジェネレーターによる音色の時間 的変化の度合いを決める)により構成されています。

# **ボコーダー・プログラムの構成**

AUDIO INから入力された音声信号 (モジュレーター)を16基のバンドパス・フィ ルター (ANALYSIS FILTER)へ入力し、ENVELOPE FOLLOWERによって各周波 数ごとに音量のエンベロープ(時間的変化)を検出します。

そして内部音源をもう一方の16基のバンドパス・フィルター (SYNTHESIS FILTER)に入力した後、ENVELOPE FOLLOWERで検出したエンベロープを付加 することによって、入力された音声の特徴で変調し、喋っているような効果を 得ます。

キャリア側の各バンドパス·フィルター (SYNTHESIS FILTER)は、 "FORMANT SHIFT"や"CUTOFF"のパラメーターによって各周波数をずらすことができ、モ ジュレーター側の特徴を保ったまま周波数特性を上下させ、音色を大きく変化 。させることができます

## **(EFFECTS(エフェクト**

ボコーダー・セクションからの出力は、モジュレーション・エフェクト(MOD FX)→ディレイ・エフェクト(DELAY)→イコライザー (EO)へ送られます。 モジュレーション系のエフェクトは、コーラスなど3種類のエフェクトから選択 できます。ディレイは、ステレオ・ディレイなど3種類のディレイから選択でき ます。また、イコライザーは2バンドです。

## **(ARPEGGIATOR(アルペジエーター**

アルペジオによる演奏を行うことが可能です。 6種類のアルペジオ・タイプをもつステップ・アルペジエーターです。

# <span id="page-24-0"></span>エフェクトとEQのエディット

# **Overview**

シンセ・プログラムをボコーダー・プログラムのアンプ・セクションから の出力は、モジュレーション·エフェクト (MOD FX)→ディレイ·エフェクト  $(DELAY FX)$  → イコライザー (EQ) へ送られます。(→ 22ページ 「SYNTHESIZER BLOCK DIAGRAM I、→ 23ページ「VOCODER BI OCK (「DIAGRAM

フィルターやアンプで音作りをするのと同様に、モジュレーション系エフェクト やディレイで音作りをします。エフェクトによってサウンドをさまざまに変化さ 。せることができます

そしてL、R出力の直前にある2バンドEOで最終的な音質を調節します。

# **(FX MOD(エフェクト・モジュレーション**

Chorus/Flanger、Ensemble、Phaserの3種類のエフェクトから選択します。

# **(FX DELAY(エフェクト・ディレイ**

Stereo Delay、Cross Delay、L/R Delayの3種類のエフェクトから選択します。

# **(EQ(イコライザー**

2バンドのEOです。

# <span id="page-25-0"></span>アルペジエーターのエディット

# **Overview**

microKORGのアルペジエーターは、6種類のアルペジオ・タイプをもちます。 このアルペジエーターは発音する音の長さ(ゲート・タイム)や問隔などを変え ることができます。これらはARPFG.AとARPFG.Bの各セクションで設定します。 また、ARPEGAとARPEG Bの各セクションで設定した動作に対し、最大8ステッ プについて発音のオン/オフが設定できる「ステップ・アルペジエーター」を使っ て、より幅の広い演奏効果が得られます。(→ 18ページ「アルペジエーター を使う1)

### **アルペジオ演奏させるティンバーを選択する**

2つのティンバーを使用した (レイヤー設定) のシンセ・プログラムでは、アル ペジエーターで発音するティンバーを選ぶことができます。ARPFG.B "TARGFT TIMBRE"で設定します。両方のティンバーでアルペジオ演奏させたり、ティン バー1または2だけでアルペジオ演奏させることができます。

## アルペジオのテンポにLFO1/2の周期や、ディレイ・エフェ **クトのディレイ・タイムを同期させる**

IFO 1/2の周期をアルペジオのテンポに同期させることによって、テンポに同 期したモジュレーションをかけたり、ディレイ・エフェクトのタイムをテンポに 対する倍率で設定しておくことによって、アルペジオのテンポを変えてもディレ イ・タイムが追従するようにすることができます。 ライブ・パフォーマンスなど に便利です。

また、microKORGのアルペジエーターは外部MIDI信号と同期させることがで きますので、IFO 1/2の周期やディレイ·タイムを外部MIDI信号でコントロー ルすることができます。

#### アルペジオのテンポに、LFO 1/2の周期やディレイ・エフェクトのディレイ・タイ **ムを同期させる**

IFO1/2の周期とディレイ・エフェクトのディレイ・タイムを、アルペジエーター のテンポに同期させることができます。("TEMPO SYNC"=ON時)

#### **例1.LFO1**

LEO1 "TEMPO SYNC"<sup>.</sup> ON LFO1 "SYNC NOTE": 1/4 (1.4) この場合、LFOの一周期が4分音符1個分の時間に設定されます。

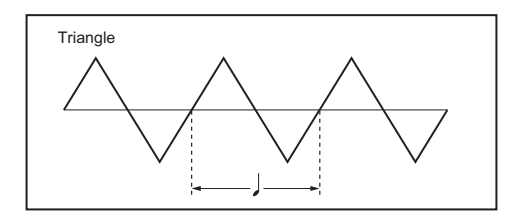

### 例2.ディレイ・タイム

DELAY "TYPE": Cross Delay DELAY "TEMPO SYNC": ON

DELAY "SYNC NOTE": 1/8 (1.8)

この場合、ディレイ・タイムは左右チャンネルへ交互に8分音符1個分の時間に 。設定されます

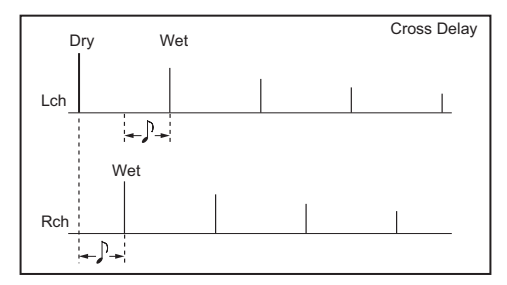

#### **"SYNC NOTE", "RESOLUTION"の値と音符の対応**

LFO. DELAYの"SYNC NOTE"の値と、ARPEG.Aの"RESOLUTION"は、以下のよう な音符に対応します。

それぞれのパラメーターがARPEG.A" TEMPO"で設定したテンポと、値に対応 した音符に従って動作します。

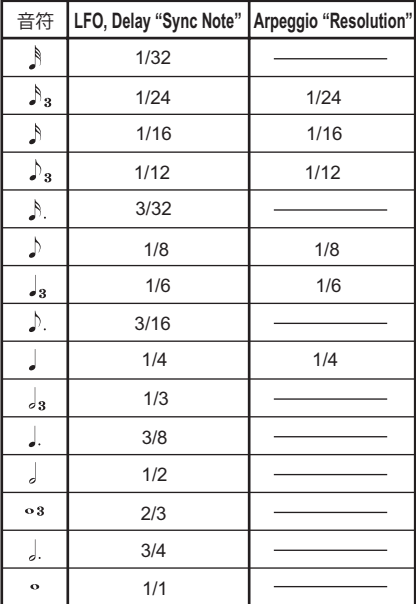

# <span id="page-28-0"></span>パラメーター・ガイド シンセ・プログラム

# **VOICE**

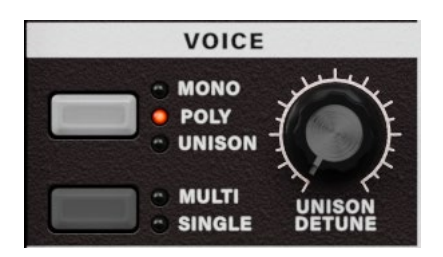

### **VOICE ASSIGN**

ティンバーの発音のしかたを設定します。

MONO: モノフォニックで発音します。プログラムは同時に1音しか発音しませ  $h_n$ 

POLY: ポリフォニックで発音し、和音演奏が可能です。最大発音数はGlobal 。Settingsにより変動します

UNISON: 複数の音が同じ音の高さで鳴るユニゾンで発音します。 "UNISON DETUNE"でヤント単位でピッチをずらすことができます。

### **TRIGGER MODE**

1回目に発音させた鍵盤を押したまま、次の音を鍵盤を押して発音させるとき、 EGやLFOをリトリガーするかどうかを設定します。 "VOICE ASSIGN"がMonoまたはUnisonのときにエディットが可能です。 MULTI: 鍵盤を押して発音させるごとに、EGやLFOをリトリガーします。 SINGLE: 2回目の発音以降は、EGやLFOをリトリガーしません。レガート演奏 するときに使用します。

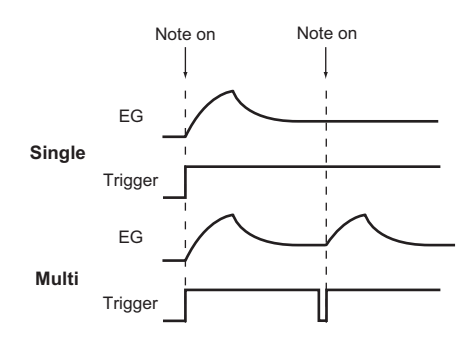

**[0...99]..................................................................DETUNE UNISON**

ユニゾンで発音させたときに、同時に発生する音のデチューン(音程のずらし) 。をセント単位で設定します

"VOICE ASSIGN"がUNISONのときにエディットが可能です。 ユニゾンの音数でデチューンの仕方が異なります。

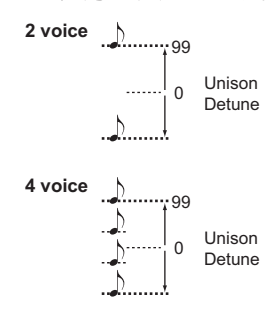

# <span id="page-30-0"></span>**PITCH**

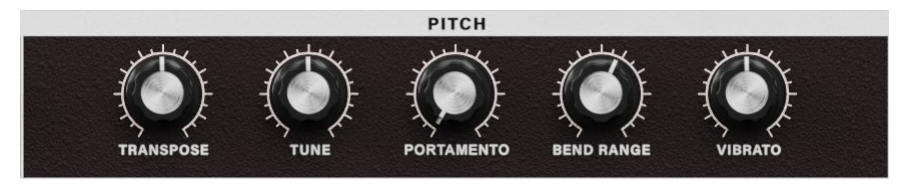

**[-24...24].......................................................................TRANSPOSE**

オシレーターのピッチ (音の高さ)を半音 (100 cent)単位で設定します。 設定できる範囲は上下2オクターブです。

**[-50...50].................................................................................. TUNE** オシレーターのピッチをセント単位で設定します。

#### **[0...127].................................................................... PORTAMENTO**

ポルタメント(異なる音になめらかに移行する)効果のかかり方を設定します。 0ではポルタメント効果はかかりません。値を大きくするにしたがって、音程 の移行時間が長くなります。

**Note: "VOICE ASSIGN"がMonoま た はUnisonで、 "TRIGGER MODE"がSingle** になっているときには、1回目の発音にはポルタメント効果はかかりま 。せん

**[-12...12].....................................................................RANGE BEND**

ピッチ・ベンド・ホイールを操作したときのピッチの変化量を半音単位で設定 します。この値は、ホイールを奥方向に回しきったときの変化量を設定します。

**[-63...63]............................................................................ VIBRATO**

モジュレーション・ホイールを奥方向に回しきったときのビブラート効果の深 。さを設定します

Note: IFO2でオシレーターのピッチにモジュレーションをかけ、ピッチを上下 させます。ビブラート効果が作り出されます。

# <span id="page-31-0"></span>**1OSC**

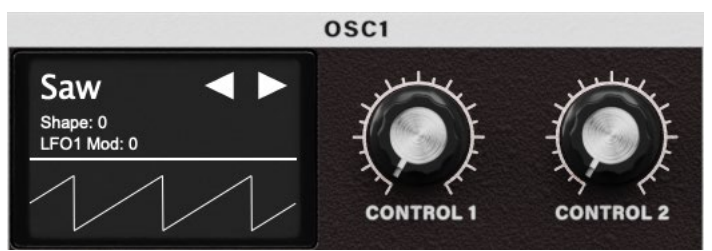

オシレーター (発振器)は、基本となる波形を発生します。 ティンバーには2つのオシレーターがあり、ここではオシレーター 1について設 定します。"WAVE"でオシレーター 1の基本波形を選び、"CONTROL 1"、 "CONTROL 2"で波形を変化させます。

例えば、"WAVE"にSaw Waveを選んだ場合は、"CONTROL 1"の値を変えると、 音が変化していくのが確認できます。このとき下図のような変化が起こってい ます。

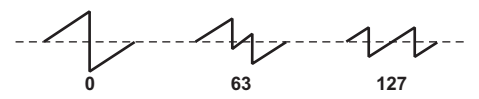

次に"CONTROL 2"の値を変えると、"CONTROL 1"で設定した波形に対して LFO1でモジュレーションがかかりさらに波形が変化します。

**.................................................................................................WAVE**

**...............[Saw, Square, Triangle, Sine, Vox, DWGS, Noise, Audio In]** オシレーター 1の波形を選択します。

**[– – –0...127/] 1................................................................ CONTROL** 選択した波形に対応したパラメーターを設定します。 "WAVE"でDWGSを選択した場合には無効となります。

**[0...127/1...64]2.............................................................. CONTROL**

選択した波形に対応したパラメーターを設定します。

#### **Saw Wave:**

ノコギリ波です。ノコギリの歯のような形をした波形で、倍音を多く含んだ波 。形です

弦楽器や金管楽器などをはじめとしたさまざまな楽器音や、シンセ・ベース、

シンセ・ブラスなどのアナログ・シンセサイザー特有の音色を作るのに用いら 。れます

#### **[0...127]1......................................................................... CONTROL**

値を調節すると、波形が変化します。 0で基本のノコギリ波になり、127で1オクターブ高いノコギリ波になります。

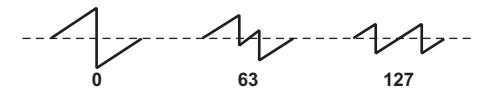

**[0...127]2......................................................................... CONTROL**

"CONTROL 1"で設定した波形に対して、LFO1でモジュレーションをかけます。 そのモジュレーションのかかる深さを設定します。例えば、IFO1の"WAVF"を Triangle (三角波) にして周期の速さを調整すると、デチューンがかかったよう 。な効果が得られます

#### **Square Wave:**

矩形波です。四角形の波形で、四角形の上と下の部分の幅(パルス・ウィズ) の比率が50%のものを矩形波と呼びます。パルス·ウィズの比率が50%以外 のものはパルス波(非対称矩形波)といいます。

矩形波はクラリネットなどの木管楽器や木質系打楽器などに用いられ、パルス 波は撥弦楽器やリード系の音などに用いられます。

### **[0...127]1......................................................................... CONTROL**

パルス幅を設定します。 0で50% (矩形波)になり、127でパルス幅が0%になり、音が消えます。 0%に近づくほど音が固くなります。

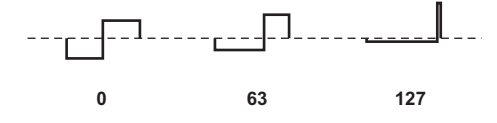

**[0...127]2......................................................................... CONTROL**

"CONTROL 1"で設定したパルス幅に対して、LFO1でPWM(パルス・ウィズ・モ ジュレーション) \*3-1をかけます。そのモジュレーションのかかる深さを設定し ます。例えば、LFO1の"WAVE"をTriangle (三角波) にして周期の速さを調整す ると、音に厚みが出ます。

#### \*3-1: PWM (パルス・ウィズ・モジュレーション)

パルス幅変調のことをいい、パルス幅を別の信号によって時間と共に変化さ せるものです。microKORGは、LFO1によるモジュレーションの他に、バーチャ ル・パッチでLFO2やフィルターFG、アンプFGなどによるモジュレーションが行 え、音色を変化させることができます。

#### **Triangle Wave:**

三角波です。ノコギリ波や矩形波に比べて、倍音が比較的少ない波形です。 。丸い音色のベース音を作る場合などに用いられます

### **[0...127]1......................................................................... CONTROL**

値を調節すると、波形が変化します。 0で三角波になり、127で1オクターブと5度高い音程の波形になります。

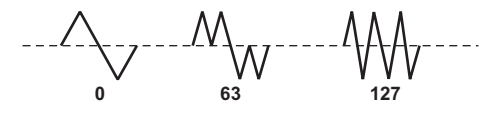

**[0...127]2......................................................................... CONTROL**

"CONTROL 1"で設定した波形に対して、LFO1でモジュレーションをかけます。 そのモジュレーションのかかる深さを設定します。

#### **Sine Wave:**

正弦波(サイン波)です。倍音がまったくない、基本波だけしか含まない波形で す。クラベスやバス・ドラムを作る場合などに用いられます。また、シンセ・プ ログラムでは、オシレーター 2によって、クロス・モジュレーション\*3-2を行うこ とができ、複雑な倍音構成のサウンドが得られます。

ボコーダー・プログラムでは、正弦波でクロス・モジュレーションはかかりません。 正弦波は、倍音を含まないためフィルターによる音色変化は得られません。

**[0...127]1......................................................................... CONTROL**

シンセ・プログラムでは、クロス・モジュレーションの深さを設定します。 ボコーダー・プログラムでは、波形が変化します。

**[0...127]2......................................................................... CONTROL** シンセ・プログラムでは、"CONTROL 1"で設定したクロス・モジュレーションに 対して、LFO1でさらにモジュレーションをかけます。そのモジュレーションの 。かかる深さを設定します

ボコーダー·プログラムでは"CONTROL1"で設定した波形に対して、IFO1でモ ジュレーションをかけます。そのモジュレーションの深さを設定します。

\*3-2:クロス・モジュレーション

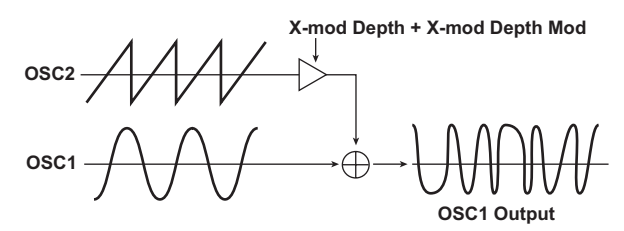

従来のアナログ・シンセサイザーのオシレーターのモジュレーションの一種で す。通常、オシレーターのモジュレーション·ソースとしてLFOなどのごく低周 波の信号が使われますが、クロス・モジュレーションはモジュレーションのソー スにオシレーターからの信号を使うことによって普通では得られない複雑な倍 音構成のサウンドが得られます。microKORGはオシレーター 1にサイン波を 選んでいるとき、オシレーター 2でモジュレーションをかけることができます。 "CONTROL 1"のレベルを徐々に上げ、サウンドが変化するのを確認してくださ い。ひずんだ感じや金属的なサウンドなどが得られます。 また、OSC 2 の"SEMITONE"や"TUNE"を調節することによって、さまざまなサ

ウンドが得らます。その他にも、Svncのモジュレーションとクロス・モジュレー ションを同時にかけて使用してもよいでしょう。

#### **:Wave Vox**

人間の声帯に似た波形をシミュレートした波形です。オシレーターのピッチを 変化させても、周波数成分が一定に保たれるためボイス系の音色やボコー ダーのオシレーターとして使うと効果的です。

ボイス系の音を作るときはフィルターでHPFやBPFを選び、カットオフ周波数 。を調節すると作りやすくなります

**[0...127]1......................................................................... CONTROL**

値を調節すると、波形が変化します。

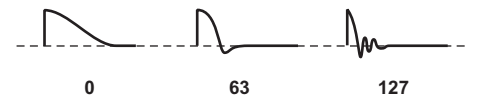

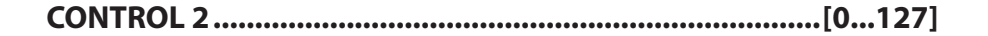

"CONTROL 1"で設定した波形に対して、IFO1でモジュレーションをかけます。 そのモジュレーションのかかる深さを設定します。

#### **DWGS** (Digital Waveform Generator System):

倍音加算方式で作られた波形データです。シンセ·ベースやE.ピアノ、ベルや ボイスなどデジタル・シンセ特有の音などを得たいときに選択します。64種類 の波形が内蔵されています。

**[– – –]1............................................................................. CONTROL**

### **[1...64]2........................................................................... CONTROL**

DWGSの波形を選択します。

DWGSの波形データは、コルグDW-6000 (1984年発売)ではじめて搭載され、 以降発展させたものです。

#### **List DWGS**

 $---$ 

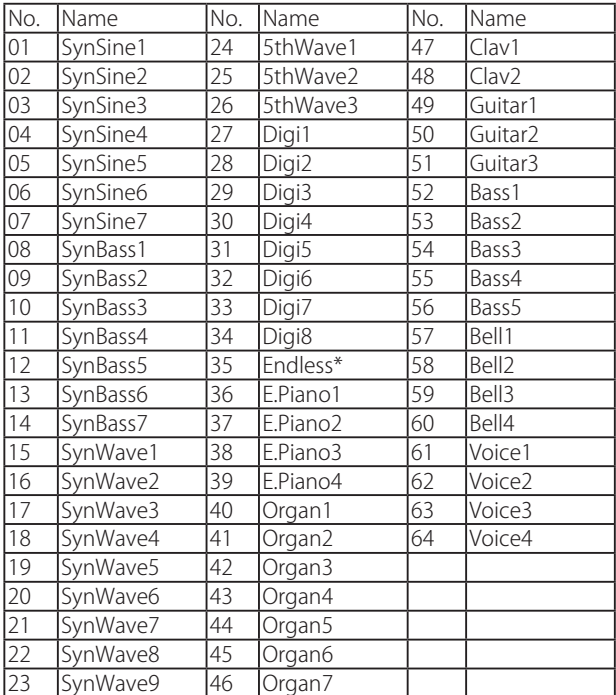

\* 35 Endlessの波形は、「無限音階」と呼ばれている音をシミュレーションした
波形で、各オクターブ間は同じ音程になります。「無限音階」とは、ドレミファソ ラシドレミ・・・・と何回繰り返して上がっていっても、同じ音程の音階が無限に 続いていく音のことをいいます。

#### **:Noise**

ホワイト・ノイズを発生します。

オシレーター内部にIPF (LowPass Filter) を内蔵し、ノイズを加工することが できます。打楽器系のサウンドや波の音などの効果音を作るときなどに用い ます。また、もう一つのティンバーと組み合わせて、管楽器の息の音のような 効果を出すことにも利用できます。

**[0...127]1......................................................................... CONTROL**

IPFのカットオフ周波数を設定します。ノイズ波形が変化します。

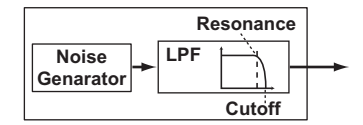

**[0...127]2......................................................................... CONTROL**

IPFのレゾナンスを設定します。

ピッチがわかる程度にレゾナンスの値を上げると、鍵盤を弾く位置でカットオ フが変化し、その変化は音程で確認することができます。

Note: レゾナンスによる発振音を基準ピッチに合わせるときは、"Control1"を 24に設定します。

### **Audio** In:

AUDIO INから入力した音をオシレーターの代わりとして使用します。

ドラム・フレーズにフィルターをかけたり、声やギターなどの音をオシレーター 2とシンセサイズすることができます。

**Note: AUDIO INから入力した波形には、PITCHヤクションのパラメーターは無** 効です。

**[0...127]1......................................................................... CONTROL**

**[0...127]2......................................................................... CONTROL**

"CONTROL 1"で設定した音量バランスに対して、LFO1でモジュレーションをか けます。そのモジュレーションのかかる深さを設定します。

### **外部入力音の加工**

シンセサイザーやリズム·マシンまたはオーディオ機器などの音を、オシレー ターの波形と同じようにフィルター、アンプ、EG、LFOなどで加工することがで 。きます

音を入力しながら鍵盤を押します。

「エディット・ガイド」(→21 ページ) を参照して、FILTER、AMP、EG、LFOや エフェクトなどを設定してサウンドを変化させてください。

Note: AUDIO IN端子からの音に対しては、PITCHに関するパラメーターは無 効となります。

# **2OSC**

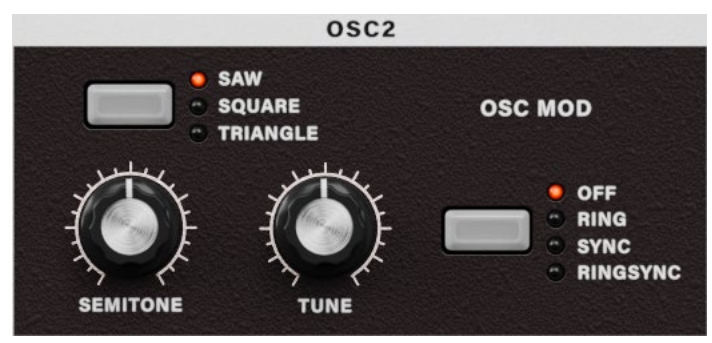

#### オシレーター 2を設定します。

2つのオシレーターを組み合わせることによって、さまざまなサウンドが得られ ます。例えば"SEMITONE"、"TUNE"を調節して、1つのオシレーターにもう1つ のオシレーターの倍音成分的な役割を担わせたり、2つのオシレーターの音程 を設定しハーモニーをあらかじめ持ったサウンドにしたり、同じ音程から微妙 にピッチをずらすことによってデチューン効果を得ることもできます。 また、リング・モジュレーターとオシレーター・シンクが行え、より複雑な倍音 を得ることができます ("OSC MOD"で設定)。

**[Triangle ,Square ,Saw[..........................................................WAVE**

オシレーター 2 の波形を選択します。

#### **Saw Wave:**

ノコギリ波です。(→32 ページ)

### **Square Wave:**

矩形波です。(→33ページ)

### **Triangle Wave:**

三角波です。(→34ページ)

オシレーター 2の音が確認できないときは、 "MIXFR"の"OSC 2LEVEL"で音量を 上げてください。オシレーター 2の音だけを聞く場合は、"MIXFR"の"OSC 1I FVFI "で音量を下げてください。

**[RingSync ,Sync ,Ring ,OFF[............................................MOD OSC**

オシレーター1と組み合わせて効果を得るオシレーター・モジュレーションの タイプを選択します。

### **:OFF**

オシレーター・モジュレーションをかけずに出力します。 "SFMITONF"と"TUNF"を調節し、倍音成分的な役割や、ハーモニー、デチュー 。ン効果が得られます

### **:Ring**

リング・モジュレーター (\*4-1)による効果が得られます。

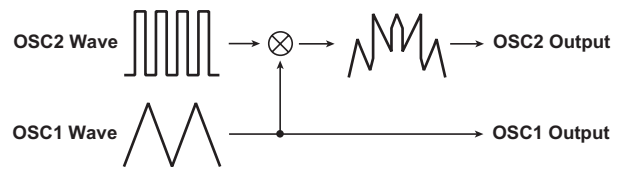

"SEMITONE"や"TUNE"を調節すると、音程感が少ない金属的な音になります。 。効果音などに用いられます

### **:Sync**

オシレーター・シンク(\*4-2)による効果が得られます。 シンセ・リード系のサウンドを作るときなどに便利です。

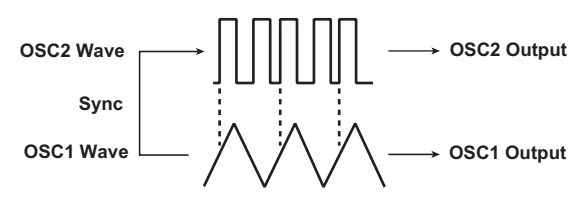

#### **:RingSync**

RingとSyncの両方のモジュレーションが同時にかかります。

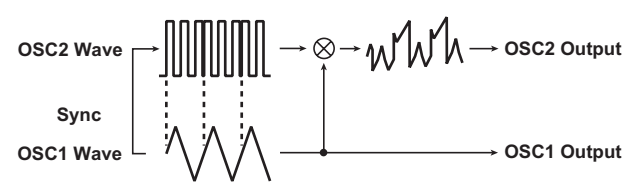

**[-24...24]..........................................................................SEMITONE**

オシレーター1に対するデチューン (ピッチをずらす) 量を半音単位で、上下2 オクターブの範囲で設定します。

Note: オシレーター 2の音をオシレーター 1の倍音成分的に使用するときは、 オクターブ上や5度上に設定したり、ハーモニーとして使用する場合は、 3. 4. 5度などにしてもよいでしょう。

#### **[-63...63].................................................................................. TUNE**

オシレーター 1に対するデチューン量を調整します。±63で上下2オクターブ、± 48で上下1オクターブ音程がずれます。0付近では、ピッチの微調整が可能です。 **Note: "OSC MOD"をSyncにしたときは、"SEMITONE"や"TUNE"の調整で倍音** のピッチが変化します。基音のピッチは変わりません。

#### **: モジュレーター・リング4-1:\***

オシレーター 1と2の波形の和と差を生み出すモジュレーションです。 例えば、オシレーターに矩形波を選び、"TRANSPOSE"を0、"SEMITONE"を24 に設定し、"TUNE"を設定すると、クリアなベルの音色が得られます。"OSC 1 IFVEL"を下げ、"OSC 2 LEVEL"を上げると効果が分かりやすくなります。また、 バーチャル·パッチで、OSC2 TuneにLFOやEGでモジュレーションをかけると 特殊な効果が得られます。

#### **:シンク・オシレーター 4-2:\***

オシレーター1の位相にオシレーター2の位相を強制的に同期させるモジュ 。レーションです

例えば、オシレーターにノコギリ波を選び、"OSC 2 LEVEL"をトげます。 そして、 "SEMITONE"や"TUNE"でピッチを変えると効果が確認できます。このときオシ レーター1より高い方に持っていくとより効果が分かりやすくなります。また、 バーチャル·パッチで、OSC2 TuneにLFOやEGでモジュレーションをかけると 特殊な効果が得られます。

# **MIXER**

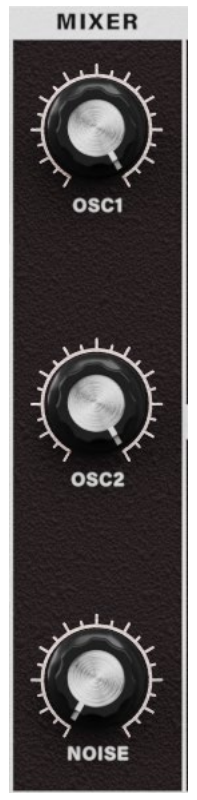

オシレーター1と2、ノイズ・ジェネレーターの音量バランスをそれぞれ調整し ます。

"OSC 1 LEVEL"でオシレーター 1の出力レベルを、 "OSC 2 LEVEL"でオシレー ター2の出力レベルを、"NOISE LEVEL"でノイズ・ジェネレーターの出力レベル を調節します。

ここの設定がフィルターへの入力レベルとなります。

**[0...127]....................................................................... LEVEL 1 OSC** オシレーター 1の出力レベルを設定します。

**[0...127]....................................................................... LEVEL 2 OSC** オシレーター 2の出力レベルを設定します。

# **[0...127].......................................................................LEVEL NOISE**

ノイズ・ジェネレーターの出力レベルを設定します。 このノイズ・ジェネレーターは、ホワイト・ノイズを発生します。なお、オシレー ター1で波形として選ぶものとは別の独立したものです。オシレーター1専用 のノイズ・ジェネレーターのようにフィルターやレゾナンスは

持っていませんが、FILTERセクションで、オシレーター 1のノイズと同様な効果 。を得ることができます

ノイズは、打楽器系のサウンドや波の音などの効果音を作るときなどに用います。

# **FILTER**

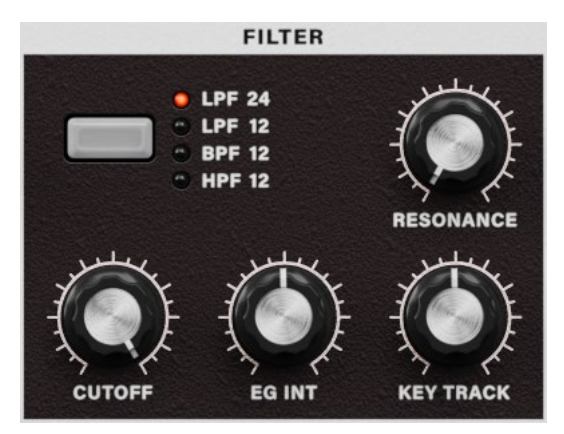

フィルターは、オシレーターで作った音の不要な周波数成分を削ります。そし て必要な成分だけを通すことによって音色を作ります。"TYPE"でフィルターの 種類(どのようなカットのしかたをさせるか)を選びます。 そして"CUTOFF"で カットする基準となる周波数を選び、音色を変化させます。通常、右に回すほ ど音色が明るくなり、左に回すほど音色が暗くなります。 "RESONANCE"は周波 数付近の倍音成分を強調し、音にくせを付けることができます。その他、フィ ルター EGによるモジュレーションがかかる深さや、 キーボード・トラックによ 。るカットオフ周波数の変化のしかたを設定します

#### **フィルターの発振**

。レゾナンスの値を大きくするとカットオフで設定した周波数の音が発振します このフィルターの発振 (セルフ・オシレーション) を音源に用いることができま す。発振時は、音色を決定する"CUTOFF"が音の高さをコントロールするパラ メーターになります。さまざまな効果音などを作るのに用いることができます。 基本的な例としては、口笛があり、フィルター EGのADSRをそれぞれ調節して 作っていきます。"FILTER EG INT"を-値にしてもよいでしょう。その他、バーチャ ル·パッチのソースに[MOD]ホイールやLFO1/2を選び、ディスティネーション の"CUTOFF"をコントロールしてもよいでしょう。

#### **[IVPE ..................... [-24dB LPF, -12dB LPF, -12dB BPF, -12dB HPF]**

フィルターの種類を選択します。

-24dB LPF: -24dB LPF (-24dB/oct Low Pass Filter) は、カットオフ周波数より も低域を通過させ、高域をカットする一般的なフィルターです。

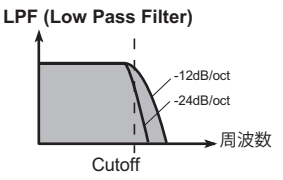

カットオフ周波数を小さくすると、暗めで太い音になります。

-12dB LPF: -12dB LPF (-12dB/oct Low Pass Filter)は、-24dB LPFよりもなだら かで、自然な効き方のフィルターです(→「-24dB LPF I)。

-12dB BPF: -12dB/oct BPF (Band Pass Filter) は、カットオフ周波数付近の帯 域を通過させ、それより上下の周波数の音をカットするフィルターです(→図 6-2)。一部の音だけを強調するときなどに使用します。例えば、ラジオから聞 こえる声や電話の声のような帯域が限定された音を作るときなどに用いること 。ができます

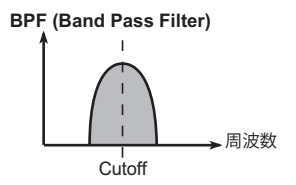

-12dB HPF: -12dB/oct HPF (High Pass Filter) は、カットオフ周波数よりも高域 を通過させ、低域をカットするフィルターです。音色を細くするときに使用し ます。カットオフ周波数を大きくし過ぎると音量が極端に下がります。

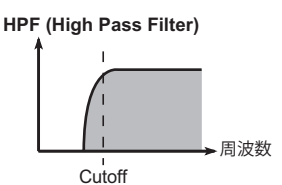

例えば、低域の音域を別の楽器等で一緒に鳴らす場合などに、あえて低域を 削り、そのサウンドとの違いを強調するなどの使用法もあります。

**[0...127]...............................................................................CUTOFF**

カットオフ周波数を設定します。この値を大きくするほどカットオフ周波数が 高くなります。

"CUTOFF"は、フィルター EGによる時間的な変化や、鍵盤を弾く強さ (ベロシ ティ)、位置(キーボード・トラック)による変化を与えることができます。

"CUTOFF"の値によっては、音量が極端に小さくなる場合があります。

**[0...127]....................................................................... RESONANCE**

。レゾナンスを設定します

"CUTOFF"で設定した周波数付近の倍音成分を強調して、音にくせを付けます。 値を大きくするほど効果が大きくなります。

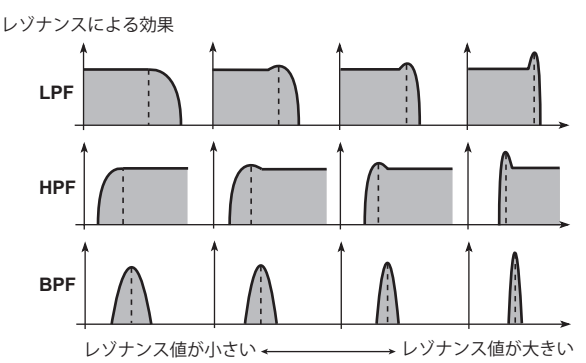

なお、レゾナンスは"CUTOFF"のつまみを動かすことによって強調される倍音 も変わってきますので、"CUTOFF"と"RESONANCF"の両方を調整していくとよ 。いでしょう

**[-63...63].................................................................... INT EG FILTER**

フィルター EGで設定した時間変化で、カットオフ周波数にモジュレーションを 。かけます

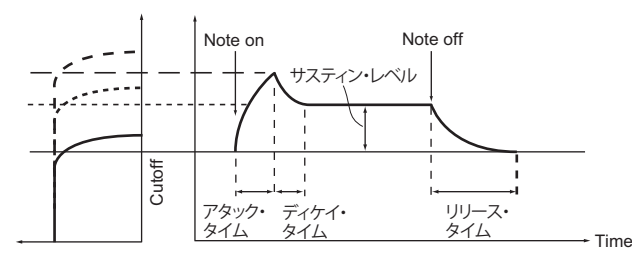

カットオフ周波数がフィルター FGによって時間の経過とともに変化し、音色が 変化します。例えば、打鍵すると音色が徐々に明るくなり次第に暗くなるとい 。うような効果が得られます

このINT (Intensity)は、フィルターEGによってカットオフ周波数が変化する深さ (感度)を設定します。

0の値のとき、フィルター EGによるカットオフ周波数の変化は起こりません。 +の値にするほど、変化が大きくなります。

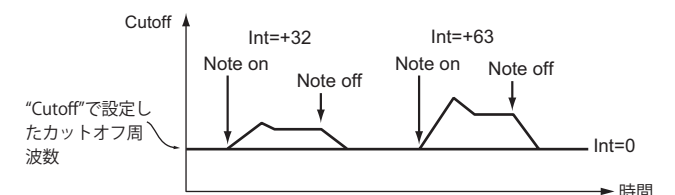

-の値にするほど、逆方向に変化が大きくなります。

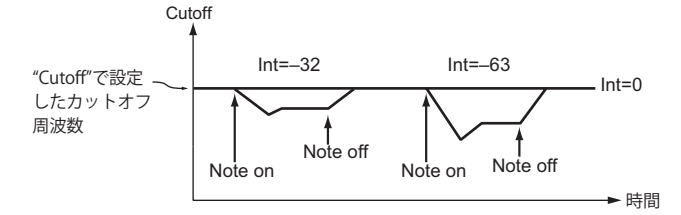

**[-63...63].............................................................TRACK KEY FILTER**

鍵盤を弾く位置(キーボード・トラック)によって、カットオフ周波数を変化させ 。ます

例えば、C4の鍵盤で演奏すると目的のサウンドが得られるのに、高音域では レゾナンスがかからなくなったり、音が柔らかくなり過ぎる場合などに、キー ボード・トラックで高音域でのカットオフ周波数を高くすることで、目的のサウ 。ンドが得られるように補正します

+の値のとき、C4の鍵盤より高域の鍵盤を弾くとカットオフ周波数が高くなり、

低域の鍵盤を弾くと低くなります。

-の値では、C4の鍵盤より高域の鍵盤を弾くとカットオフ周波数が低くなり、低 域の鍵盤を弾くと高くなります。

値が48のとき、カットオフ周波数の変化がピッチに比例します。

値が0のときは、キーボード・トラックによる変化はありません。

Note: キーボード·トラックは、ピッチ·ベンドやトランスポーズによって変化 したピッチで動作します。ビブラートとバーチャル・パッチによるピッチ の変化は反映されません。

# **FILTER EG**

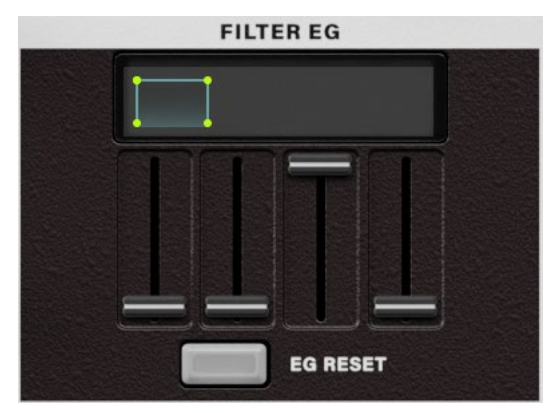

音色を時間の経過で変化させるフィルター EGを設定します。

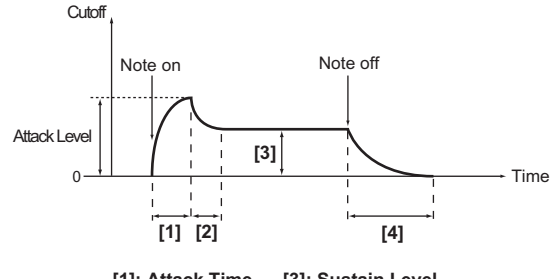

[1]: Attack Time [3]: Sustain Level<br>[2]: Decay Time [4]: Release Time  $[4]$ : Release Time

ここでEGを設定して、そのかかり具合をFILTERの"FILTER EG INT"で設定します (→44ページ)。フィルター EGを設定することによって、時間の経過と共に 音色を変化させることができます。目的の音色カーブをADSR (ATTACK、

DECAY、SUSTAIN、RELEASE)で調節します。

FG (エンベロープ・ジェネレーター)の機能についてはAMP FG (→49 ペー ジ)を参照してください。

Note: フィルター FGはバーチャル·パッチのソースとして使用でき、フィルター のカットオフ周波数以外にもモジュレーションをかけることができます。  $(\rightarrow 58$   $\sim -\frac{1}{2})$ 

#### **EGとアンプEG フィルター**

フィルター EGでカット・オフ周波数を変化させると、音色が変化しますが、ア ンプEGの音量の変化によっても聞こえ方が変わってきます。例えば、音色と音 量の立ち上がりスピードや、減衰のカーブを変えたりすることで、音色変化の 雰囲気が大きく変わります。フィルター EGとアンプEGは、両者の変化を調整 しながらエディットするとよいでしょう。

**[0...127]............................................................................... ATTACK**

ノート・オン(鍵盤を押す)からアタック・レベル(エンベロープの最大値)に到 達するまでの時間を設定します。

#### **[0...127].................................................................................DECAY**

アタック·レベルに到達した後、サスティン·レベル (SUSTAIN) に到達するま 。での時間を設定します

# **[0...127]..............................................................................SUSTAIN**

ディケイ・タイムを経て、鍵盤を押している間に保持されるカットオフ周波数を 設定します。

#### **[0...127]..............................................................................RELEASE**

ノート・オフ(鍵盤を離す)からレベルが0になるまでの時間を設定します。

### **[ON ,OFF[.......................................................................... RESET EG**

2回目のノート·オン時にEGがリセットするかどうかを設定します。 OFF: そのときのFGのレベルからスタートします。 **ON:** 2回目のノート・オン時はレベル0からスタートします。

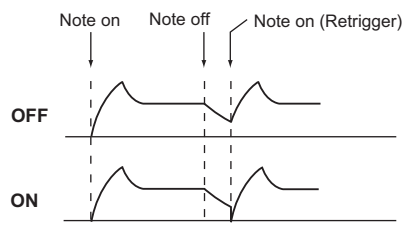

**Note: "EG RESET"は、"VOICE ASSIGN"がMonoのとき、"TRIGGER"がSingleに** 設定されているときの挙動を設定します。

# **AMP**

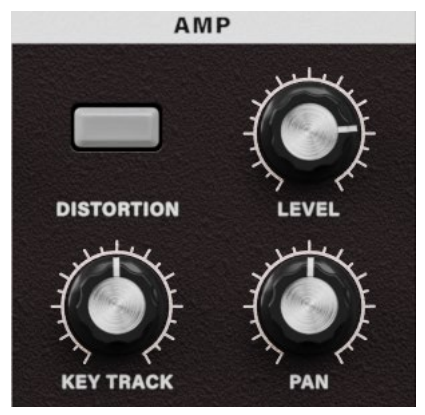

音量を設定します。オシレーター、フィルターを経て作られたサウンドの音量 をアンプで増幅します。"I FVFI "で調節します。"KBD TRACK"ではキーボード· トラックによる音量変化を調節し、"DISTORTION"では、音をひずませるかを設 定します。

その他、"PANPOT"では、パン(音の定位)を設定します。

**[ON ,OFF[.....................................................................DISTORTION** ティンバーの出力にかけるディストーションを設定します。ディストーションの ひずみ具合は、MIXERでの各オシレーターの出力レベルで調節します。 OFF: ディストーション・オフ ON: ディストーション・オン

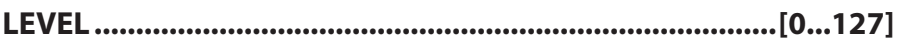

ティンバーの音量を設定します。

レイヤー設定のプログラムのときは、ティンバー1と2の音量バランスを調整し ます。

# **[-63...63]........................................................................TRACK KBD**

鍵盤を弾く位置(キーボード・トラック)によって、音量を変化させます。 +の値では、C4の鍵盤より高域の鍵盤を弾くほど音量変化が大きくなり、低域 の鍵盤を弾くほど小さくなります。

-の値では、C4の鍵盤より高域の鍵盤を弾くほど音量変化が小さくなり、低域 の鍵盤を弾くほど大きくなります。

キーボード・トラックは、ピッチ・ベンドやトランスポーズによって変化したピッ チで動作します。ビブラートとバーチャル·パッチによるピッチの変化は反映 。されません

# **[63R...Center63...L [........................................................... PANPOT**

パン(音の定位)を設定します。 163で最も左側、Centerで中央、R63で最も右側に定位します。

# **EG AMP**

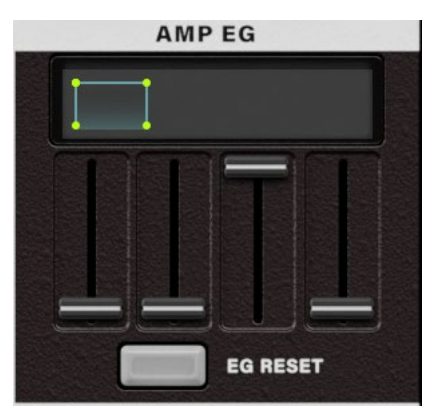

。音量を時間の経過で変化させるアンプEGを設定します

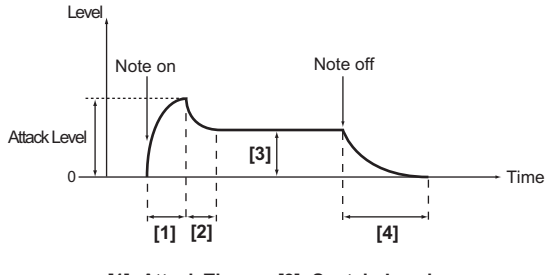

[1]: Attack Time [3]: Sustain Level  $\overline{121}$ : Decay Time  $\overline{141}$ : Release Time

アンプEGを設定することによって、時間の経過と共に音量を変化させることが できます。目的の音量カーブをADSR (ATTACK、DECAY、SUSTAIN、RELEASE) 。で調節します

アンプEGはバーチャル·パッチのソースとして使用でき、音量以外にもモジュ レーションをかけることができます。(→ 58ページ「VIRTUAL PATCH I)

**[0...127]............................................................................... ATTACK**

ノート・オン(鍵盤を押す)からアタック・レベル(エンベロープの最大値)に到 達するまでの時間を設定します。

**[0...127].................................................................................DECAY**

アタック・レベルに到達した後、サスティン・レベル(SUSTAIN)に到達するま での時間を設定します。

**[0...127]..............................................................................SUSTAIN**

ディケイ・タイムを経て、鍵盤を押している間に保持される音量を設定します。

#### **[0...127]..............................................................................RELEASE**

ノート・オフ(鍵盤を離す)からレベルが0になるまでの時間を設定します。

### **[ON ,OFF[.......................................................................... RESET EG**

2回目のノート·オン時にEGがリセットするかどうかを設定します。 OFF: そのときのFGのレベルからスタートします。

ON: 2回目のノート・オン時はレベル0からスタートします。

**Note:** "EG RESET"は、"VOICE ASSIGN"がMonoのとき、"TRIGGER"がSingleに 設定されているときの挙動を設定します。

### **(ジェネレーター・エンベロープ :Generator Envelope(EG**

音はある程度固有の音量などの変化カーブを持ちます。例えばピアノの音量 は、鍵盤を弾くと素早く音が大きくなり、徐々に小さくなっていきます。鍵盤か ら指を離すと少しの余韻を残し、消えます。このようなカーブがその楽器らし さを作り出しています。このような変化は、音量の他にも音色や音の高さにも、 起こります。これらの変化を作り出すのがEGです。microKORGはフィルター用 とアンプ用の専用のFGを持ちます。ただし、これらのFGはバーチャル・パッチ のソースとして使用できますので、音の高さや、その他さまざまな要素を変化 。させることに使用できます

以下は設定例です。

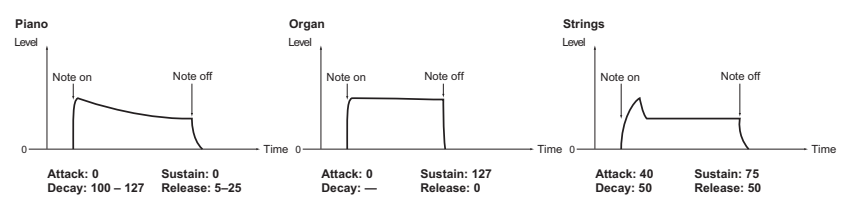

# **ARPEGGIATOR**

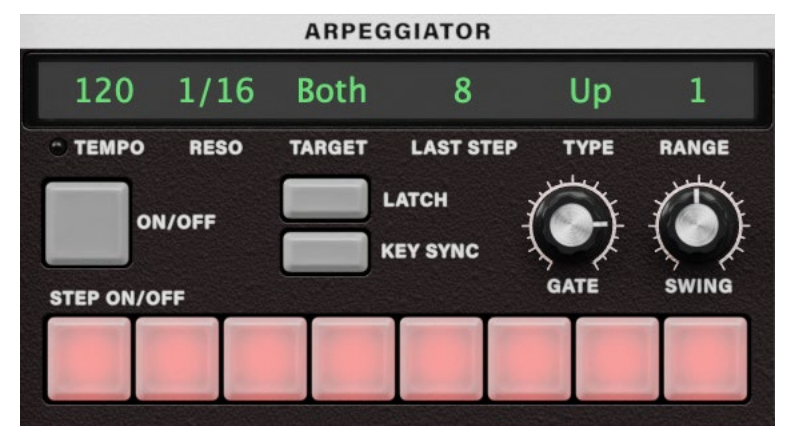

アルペジオに関する各設定を行います。"TYPE"でアルペジオのタイプを設定 します。また、"TEMPO"でアルペジオ演奏のテンポを設定し、"RESOLUTION" でテンポに対する間隔を設定します。その他、"GATE"で発音する音の長さを、 "RANGE"でアルペジオ演奏が展開される音域を1~4オクターブ単位で設定し ます。

"LAST STEP"では、アルペジオのステップ数を設定します。"LATCH"で鍵盤を 離したときのアルペジェーターの動きを、"SWING"でスウィング感を、"KFY SYNC"でアルペジエーターと鍵盤の同期のさせ方を設定します。その他、 "TARGET TIMBRE"ではレイヤー設定のシンセ·プログラムのどのティンバーを 発音させるかを設定します。

# **[Sync / 20...300[................................................................... TEMPO**

。アルペジオ演奏のテンポを設定します

**Note: Global SettingsでSync To HostをONにしている場合は、TEMPOはSync** と表示され、DAWのテンポに従うため値の設定が無効となります。

# **[1/24...1/4]................................................................. RESOLUTION**

設定したテンポに対するレゾリューション(発音の間隔)を設定します。

- 1/24: 設定したテンポに対して、16分3連音符で演奏します。
- 1/16: 設定したテンポに対して、16分音符で演奏します。
- 1/12: 設定したテンポに対して、8分3連音符で演奏します。
- 1/8: 設定したテンポに対して、8分音符で演奏します。
- 1/6: 設定したテンポに対して、4分3連音符で演奏します。
- 1/4: 設定したテンポに対して、4分音符で演奏します。

# **[2 Timbre 1, Timbre ,Both[................................... TIMBRE TARGET**

アルペジエーターで発音するティンバーを選択します。レイヤー設定のプログ ラムのときにだけ設定できます。 Both: 両方のティンバーがアルペジエーターで発音します。

Timbre 1: ティンバー 1だけがアルペジエーターで発音します。 Timbre 2: ティンバー 2だけがアルペジエーターで発音します。

**[1...8]...............................................................................STEP LAST**

ステップ・アルペジエーターの有効ステップ数(最大ステップ数)を設定します。

# **TYPE....... [Up, Down, Alternate 1, Alternate 2, Random, Trigger]**

。アルペジオ演奏のタイプを選択します Up: 音程の低い方から高い方へ発音します。

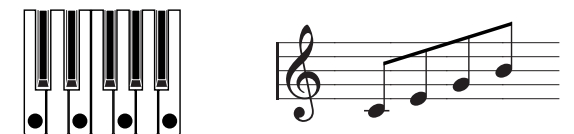

Down: 音程の高い方から低い方へ発音します。

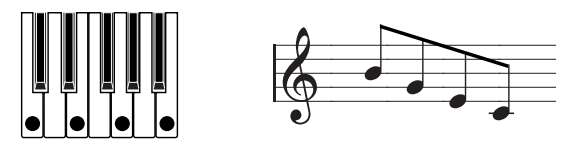

Alternate 1: UpとDownを繰り返して発音します (最高音と最低音で1回発音します)。

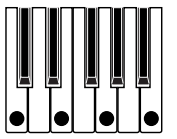

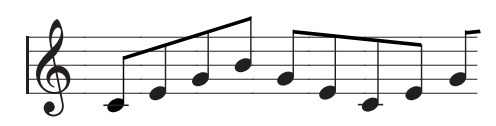

Alternate 2: UpとDownを繰り返して発音します (最高音と最低音で2回発音します)。

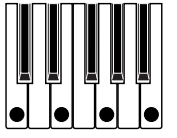

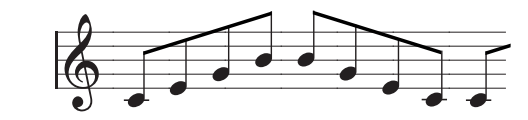

Random: ランダムに発音します。

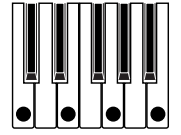

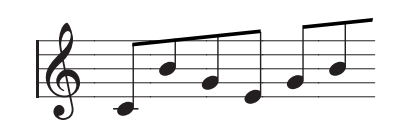

Trigger: 押さえている音が、テンポと"RESOLUTION"のタイミングで同時に発 音します。"RANGE"の設定は無効となります。

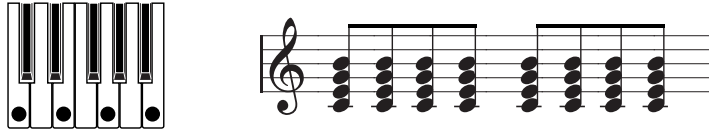

Note: ティンバーの最大発音数以上の鍵盤が押されたときは、低い音程から 最大発音数だけ発音します。

**[1...4].................................................................................... RANGE**

アルペジオ演奏する音域をオクターブ単位で設定します。

**[ON ,OFF[..................................................................ARPEGGIATOR**

アルペジエーターのオン/オフを切り替えます。

### **ARPEGGIATOR TEMPO**

。アルペジオ演奏のテンポで点滅します

**[ON ,OFF[............................................................................... LATCH** 鍵盤を離したときのアルペジエーターの動きを設定します。 OFF: 鍵盤から手を離すと、アルペジオ演奏を停止します。 ON: 鍵盤から手を離しても、アルペジオ演奏を続けます。

**[ON ,OFF[..........................................................................SYNC KEY**

アルペジエーターと鍵盤を同期させるかを設定します。

ONにすると鍵盤を押さえたときに、常にアルペジオ·パターンの先頭から演 奉します。他の楽器と合わせて演奏するようなときに、この機能を使って小節 の頭を合わせることができます。

 $OFF: *シ*ンク・オフ(同期しません)$ ON: シンク・オン (同期します。)

**[0...100]....................................................................................GATE**

発音する音の長さ(ゲート・タイム)をパーセント(%)単位で設定します。 0にすると発音の長さが極端に短くなり、100にすると次のステップまで発音し ます。

**[-100...100] ...........................................................................SWING**

最初の発音から偶数番目のアルペジオ音の発音タイミングをパーセント(%) 単位でずらします。

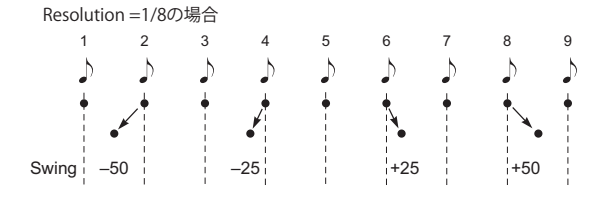

# **LFO 1. LFO 2**

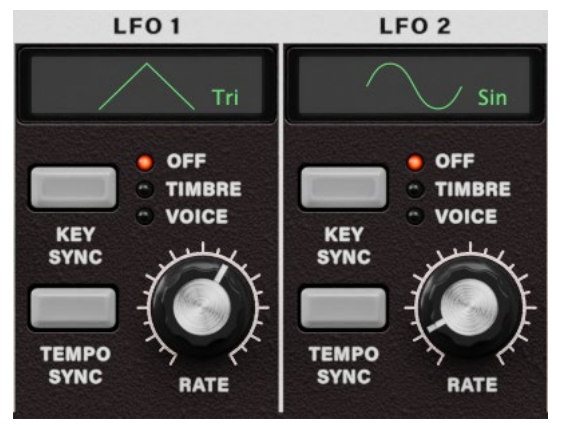

ティンバーには、2つのLFOがあります。

LFOの周期的な変化で、音の高さ、音色、音量などにモジュレーションをかけ ます。

LFOの波形を"WAVE"で選択し、キー・シンクの什方や、LFOの周期をテンポに 同期させる"TEMPO SYNC"、周期の速さを調節する"FREQUENCY"/"SYNC NOTF"を設定します。

Note: LFO1、LFO2はバーチャル·パッチのソースとして使用でき、さまざまな 要素にモジュレーションをかけることができます。(→ 58 ページ)

#### **(オシレーター・フリーケンシー・ロー :Oscillator Frequency Low(LFO**

LFO (Low Frequency Oscillator) は、低周波のオシレーターで、その周期的な 変化で、さまざまな要素にモジュレーションをかけることができます。

LFOの代表的な使用例として、ビブラート効果(ピッチをLFOで上下させる)、 ワウ効果 (音色をLFOで上下させる)、トレモロ効果 (音量をLFOで上下させる) があります。バーチャル·パッチのソースにLFOを選び、該当するパラメーター をディスティネーションに選び、モジュレーションをかけることによって各効果 。が得られます

また、microKORGには、LFOでモジュレーションがかけられる専用のパラメー ターがあります。LFO1はOSC1の"CONTROL 2"、LFO2は PITCHの"VIBRATO INT"です。

**WAVE, LFO1, .................. [Saw, Square1, Triangle, Sample&Hold]** 

**[Hold&Sample ,Sine 2,Square ,Saw[2..........................LFO ,WAVE** 。LFOの波形を選択します

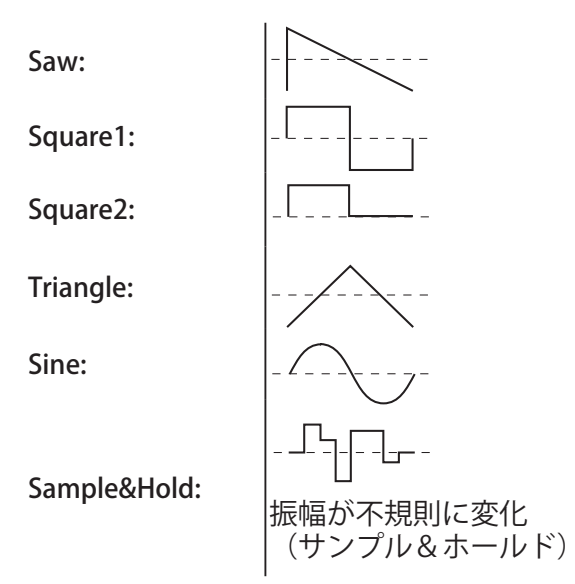

**[Voice ,Timbre ,OFF [........................................................SYNC KEY**

。オンしたボイスに対するLFOのかかり方を設定します・ノート OFF: ノート·オンしてもLFOの位相はリセットされません。

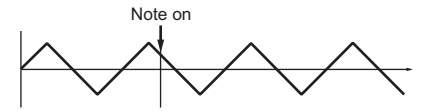

Timbre: 何も鍵盤を押していない状態から、最初のノート・オンでLFOの位相 がリセットされ、以後ノート・オンしたボイスに対しても、その位相でモジュレー ションがかかります。

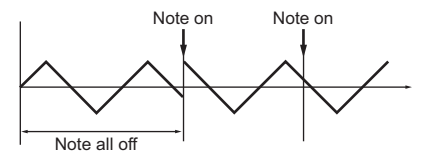

Voice: ノート・オンごとにLFOの位相がリセットされ、個々のボイスに対して

異なる位相でモジュレーションがかかります。

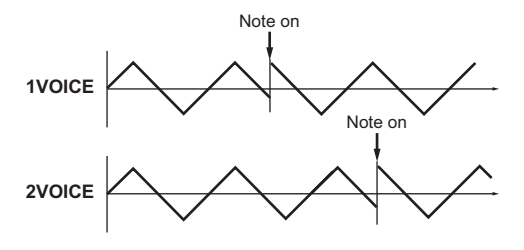

# **[ON ,OFF[....................................................................SYNC TEMPO**

LFOの周期を、テンポまたはMIDIクロックに同期させるかを設定します。 OFF: シンク・オフ (同期しません。) "FREQUENCY"で設定した値で動作します。 ON: シンク・オン (同期します。) ARPEGAの"TEMPO"または外部からのMIDIクロックに同期します。 **Note: "TEMPO SYNC"がONのときは、PATCH 1 ~ 4の"DEST"でLFO2** 。Frequencyを選んでも無効になります

# **[0...127]....................................................................... FREQUENCY**

IFOの周期を設定します。値が大きいほど周期が速くなります。 "TEMPO SYNC"がOFFのときに設定できるパラメーターです。

### **[1.1...1.32].....................................................................NOTE SYNC**

IFOの周期をARPFG.A"TFMPO"で設定したテンポに対する倍率で設定します。  $(52 \wedge -3)$ "TEMPO SYNC"がONのときに設定できるパラメーターです。 1/1: 4拍で1周期になります。 1/2: 4拍で2周期になります。 1/4: 1拍で1周期になります。 1/8: 1拍で2周期になります。

# **VIRTUAL PATCH**

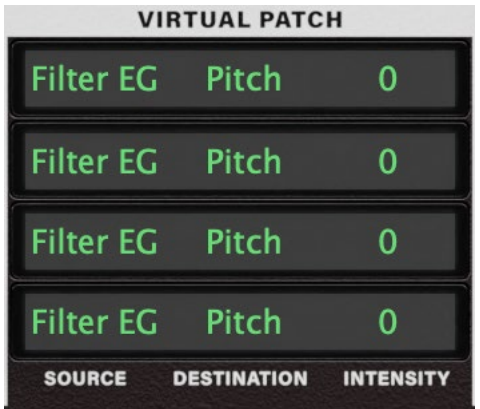

より高度な音作りをするために、4つのバーチャル・パッチが用意されていま す。1つのパッチは、モジュレーションの元"SOURCE"とモジュレーションされ る側"DESTINATION"、そしてモジュレーション効果の深さを調節する"MOD INT"で構成されています。パッチの組み合わせによってさまざまなサウンド変 化が得られます。

例えば、モジュレーション・ソース"SOURCE"にLFO2を、モジュレーション先で ある"DESTINATION"にCutOffを設定し、そして効果のかかる深さを"MOD INT" で調節すれば、LFO2による周期的な音色変化(ワウ効果)が得られます。

# **Virtual Patch (バーチャル・パッチ)**

モジュール・タイプのアナログ・シンセサイザーなどは、各モジュール(オシレー ター、フィルター、アンプ、EG、LFO、その他コントローラーなど)のインプット とアウトプットを目的に合わせてパッチ・コード(接続ケーブル)で接続(パッチ ング)することで自由な音作りを行いました。

microKORGは、このパッチングを仮想的(パッチ・コードを使わない)に行うこ とができ、これをEGやLEOなどのソースを、主なパラメーター(ディスティネー ション)にアサインすることができます。

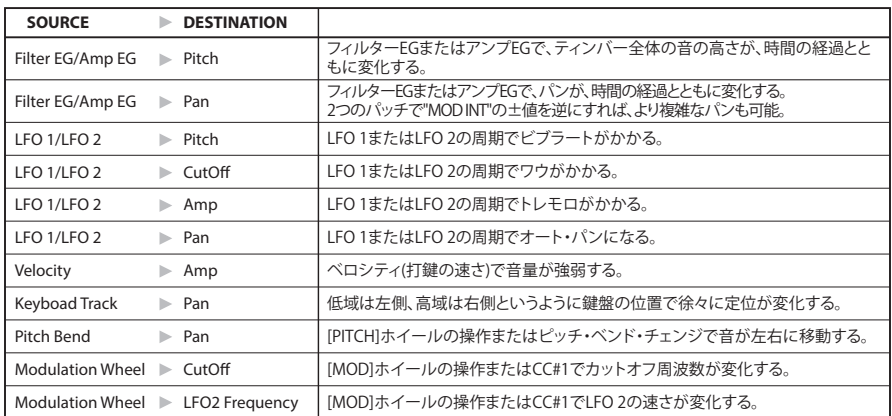

### **"SOURCE"と"DESTINATION"の組み合わせ例**

# **SOURCE**

モジュレーションの元となるもの (ソース)を選択します。 例えば、Filter EGを選んだ場合、フィルター EGがモジュレーション・ソースに なります。 FILTER EG:  $\nabla \times \mathbb{R} \times \mathbb{R}$  FG AMP EG: アンプFG  $IFO 1: IFO 1$ LFO  $2:$  LFO  $2$ VEL: ベロシティ (鍵盤を弾く強さ) KBD Trk: キーボード・トラック(鍵盤を弾く位置) Note: キーボード·トラックは、ピッチ·ベンドやトランスポーズによって変化 したピッチで動作します。ビブラートとバーチャル・パッチによるピッチ の変化は反映されません。  $P.B.WH:$   $PITCHHH$  $Mod$  WH $\cdot$  MOD $\pi$  $\checkmark$ 

### **DESTINATION**

モジュレーション先のパラメーター (デスティネーション)を選択します。 例えば、Pitchを選んだ場合、ティンバー全体のピッチにモジュレーションがか 。かります Pitch· ティンバー全体のピッチ OSC2 Tune: OSC2の"TUNE"

Ctrl 1: OSC1の"CONTROL1"

Noise: MIXERの"NOISE LEVEL"

Cutoff: FILTERの"CUTOFF"

Amp: AMPの"LEVEL"

Pan: AMPの"PAN"

LFO2 Freq: LFO2の"FREQUENCY"

**Note: LFOの"TEMPO SYNC"がONのときは、LFO2 Freqを選んでも無効になり** ます。

**[-63...63]......................................................................... INTENSITY**

モジュレーション効果の深さを設定します。 0では、モジュレーションはかかりません。

# ボコーダー・プログラム

# **VOICE**

「VOICE」のパラメーターは、"SINGLE/LAYER" Single時のシンセ・プログラムと 同様です (→29ページ)。

ボコーダー・プログラムとして使用するには"SYNTH/VOCODER"でVocoderに 設定します。

# **PITCH**

「PITCH」のパラメーターはシンセ・プログラムと同様です (→31 ページ)。 キャリアのピッチ(音の高さ)を設定します。

# **1OSC**

キャリア側の波形を選択します。

「OSC1 |のパラメーターはシンセ・プログラムと同様です (→32ページ)。 "WAVF"で異なる波形を設定することによって、効果のかかり具合が変化しま す。通常、OSC 1の"WAVE"に倍音を多く含んだノコギリ波や人間の声帯に似 た波形をシミュレートしたVOX WAVEなどを選びます。また、DWGSを選び、 "CONTROL 2"で26の波形 (5th Wave3:5度の和音の波形) を選び、和音で弾く 。と豊かなサウンドが得られます

# **ボコーダー・プログラムのエディット例**

#### **。マイク入力側の音声を調節します. 1**

THRESHOLDを回します。ノブを右に回すほど、音声がカットされやすくなりま す。喋っていないときにノイズが目立たない程度に調節します。そして、 GATE SENSEを回して、出力されるボコーダー音が不自然に途切れないように 。調節します

また、HPF GATEを右に回すと入力した音声の子音 (さ、し、す、せ、そ等) が強 。調されます

### **。フィルターを設定します. 2**

FESENSEを回してモジュレーター側のENVELOPE FOLLOWERの感度を調節し ます。ノブを右に回すほど、ボコーダー出力の立ち上がりが滑らかになり、リ リース音が長くなります。

CUTOFFやFORMANT SHIFTを回すと、キャリア側のバンドパス・フィルターの カットオフ周波数が変化し、ボコーダー出力のキャラクターが変わります。 CHIFVELのスライダーを上下することで、キャリア側の各バンドパス・フィル ターの出力レベルを8チャンネルで変化させることができます。

CH PANのスライダーを上下することで、キャリア側の各バンドパス・フィルター のパン(定位)を8チャンネルで変化させることができます。

# **IN AUDIO**

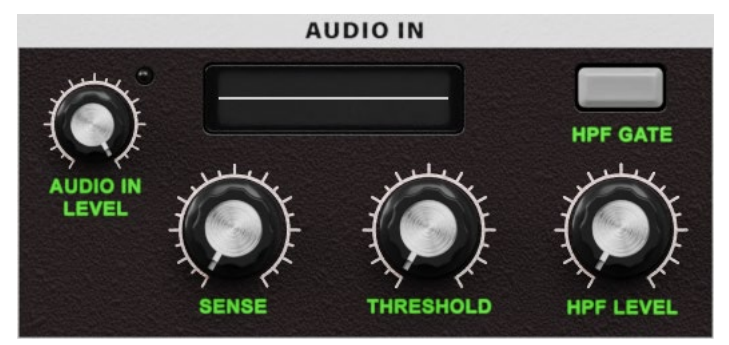

AUDIO INからの入力(モジュレーター側)に関する調節を行います。 "THRESHOLD"で喋っていないときのノイズが目立たない程度に調節したり、 "GATE SENSE"で出力されるボコーダー音が不自然にとぎれないように調節し ます。また、"HPFIFVEL "で入力した音声の子音 (さ、し、す、せ、そ等) を強調 。するなどの調節をします

**[0...127]........................................................................SENSE GATE**

"THRESHOLD"の設定によって動作するゲートの速度を設定します。

値を小さくするとゲートが速く動作し、ボコーダー音の減衰が速くなります。 値を大きくするとゲートが滑らかに動作し、ボコーダー音の減衰が長くなりま 。す

"THRESHOLD"の値が大きい場合に効果が大きく、0の場合、効果がかかりま 。せん

# **[0...127]....................................................................... THRESHOLD**

AUDIO INから入力した音声信号をカットするレベルを設定します。 値を大きくすると、音声信号がカットされやすくなります。無入力時のノイズ などをカットすることができます。

値を大きくしすぎると、ボコーダーの効果がかかりにくくなります。

### **[0...127].......................................................................... LEVEL HPF**

AUDIO INから入力した音声信号の高域成分を、ボコーダー出力へミックスす 。る量を設定します

値を大きくすると、子音に当たる部分を強調できます。

# **[Enable ,Disable[.............................................................GATE HPF**

ボコーダー出力へミックスするAUDIO INから入力した音声信号の高域成分 を、キー・オン(ノート・オン)で通過させるか、常に通過させるかを設定します。 Disable: 常に通過させます。

Enable: キー・オン(ノート・オン)時に通過させます。

ボコーダー効果を内部音源だけにかける場合に使用します (MIDIノート・オン を受信することによって通過します)。

# **MIXER**

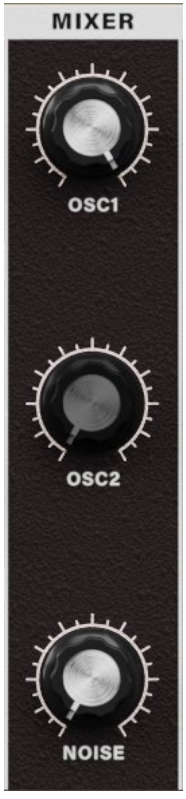

キャリア側の出力レベルを設定します。ここで設定したレベルがキャリア側の バンドパス·フィルター (SYNTHESIS FILTER)への入力レベルとなります。

**[0...127]....................................................................... LEVEL 1 OSC** オシレーター1(キャリア側)の出力レベルを設定します。

**[0...127].......................................................................LEVEL NOISE** ノイズ・ジェネレーターの出力レベルを設定します。

# **(FILTER (VOCODER**

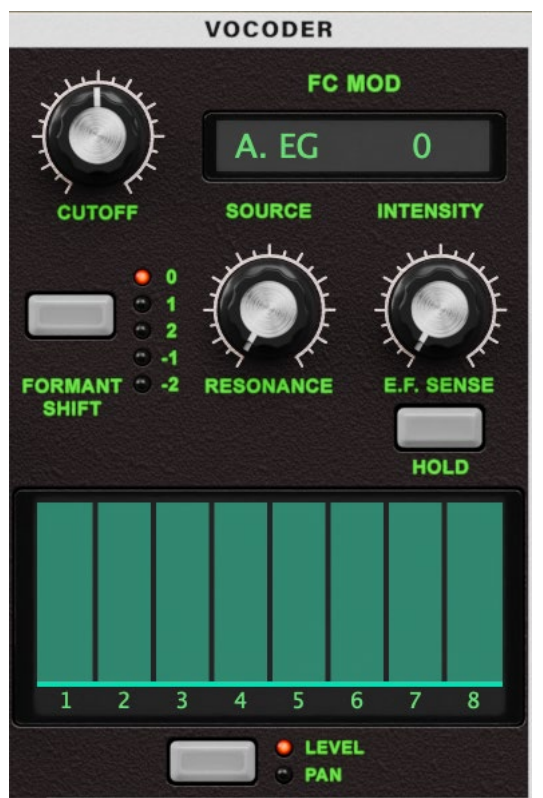

キャリア側の各バンドパス·フィルター (SYNTHESIS FILTER)のカットオフ周波 数を"FORMANT SHIFT"と"CUTOFF"でずらすことによって、モジュレーター側の 特徴を保ったまま周波数特性を上下させ、ボコーダー出力のキャラクターを 変化させます。

また、"E.F.SENSE"で、モジュレーター側にあるENVELOPE FOLLOWERの感度を 調節し、ボコーダー出力の立ち上がりの滑らかさや、リリース音の長さを変化 。させます

**[-63...63]..............................................................................CUTOFF**

キャリア側のバンドパス・フィルターの各カットオフ周波数を、連続的にずらし ます。

**[-2 -1, 2, 1, 0,]....................................................... SHIFT FORMANT**

キャリア側の各バンドパス·フィルターのカットオフ周波数を、フィルター単位 。でずらします

### **[0...127]....................................................................... RESONANCE**

キャリア側の各バンドパス・フィルターのレゾナンス量を設定します。 値を大きくすると、カットオフ周波数付近の音域が強調されます。

**[0...126]............................................................................SENSE.F.E**

モジュレーター側にあるENVELOPE FOLLOWERの感度を設定します。値を小 さくすると、入力信号の立ち上がり等を素早く検出します。

### **HOLD**

Holdにすると、そのとき入力された信号の特性を保持し続けます。以後、入 。力の有無に関係なく保持された状態で発音します

- Note: Hold状態で保持された信号情報は、ライト動作でプログラムに保存す 。ることができます
- Note: 入力のない状態でHoldにすると、それ以後、音を入力しても出力しなく なります。

#### **6-1表**

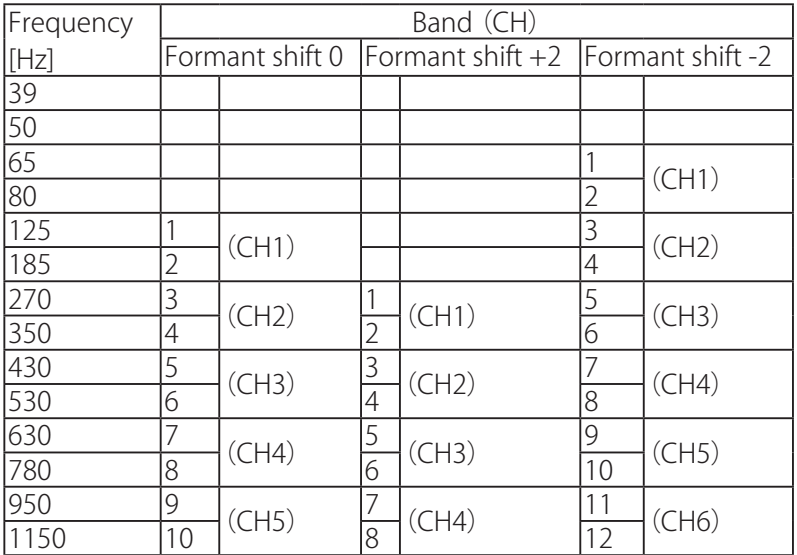

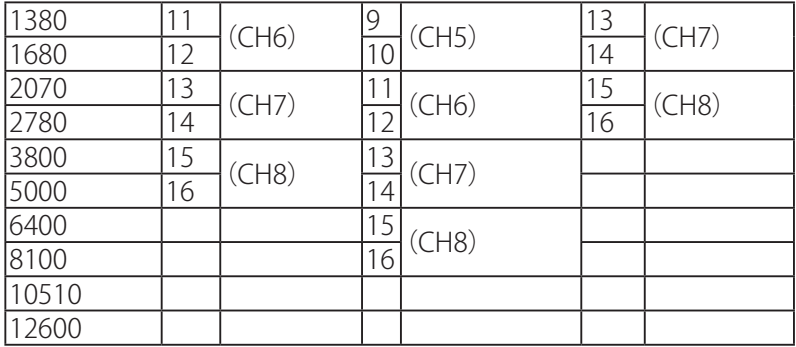

microKORGのエディット可能なバンドパス・フィルターは8チャンネルですが、 内部では16基のバンドパス・フィルターを持っています。この16基のフィルター は2基で1組 (1チャンネル)で構成されています。"FORMANT SHIFT"と "CUTOFF"でずらした周波数は、表6-1のように16基のフィルターの周波数に対 。応しています

### **"FORMANT SHIFT"と"CUTOFF"の関係**

それぞれのシフトは、上下各2段の範囲(組み合わせると上下4段)で連続的に 特性を変化させることができます。双方ともが0の場合に、モジュレーター側 のバンドパス·フィルター (ANALYSIS FILTER)の各カットオフ周波数に一致し た特性になります。

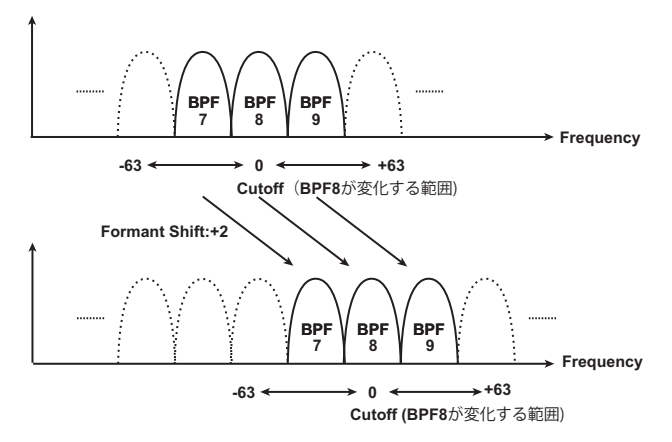

# **FC** MOD

キャリア側のバンドパス·フィルター (SYNTHESIS FII TER)のカットオフ周波数 を変化させるモジュレーション・ソースとモジュレーション効果の深さを設定し ます。例えば、モジュレーション・ソース"SOURCF"にAMP FGを設定し、そして 効果のかかる深さを"INTENSITY"で調節すると、アンプFGで音色変化が得られ、 ます。

### **SOURCE**

キャリア側のバンドパス·フィルターの"CUTOFF"にかけるモジュレーション· 。ソースを選択します 例えば、AMP EGを選んだ場合、アンプEGがモジュレーション・ソースになります。  $A.FG: T\vee TFG$  $IFO 1: IFO 1$ LFO  $2:$  LFO  $2$ VEL: ベロシティ (鍵盤を弾く強さ) KBD Trk: キーボード·トラック(鍵盤を弾く位置) **P.B. WH: [PITCH]ホイール** Mod. WH: [MOD]ホイール

**[-63...63]......................................................................... INTENSITY**

キャリア側のバンドパス·フィルターの"CUTOFF"にかけるモジュレーション効 果の深さを設定します。

# **CH LEVEL A. CH LEVEL B**

キャリア側の8チャンネル・バンドパス・フィルター (SYNTHESIS FIITER)のレ ベルを設定します (65ページ)。 キャリア側の内部音源(OSC1、NOISE)の音質が調節できます。

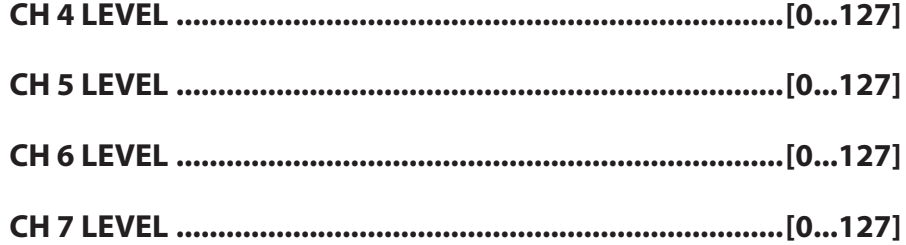

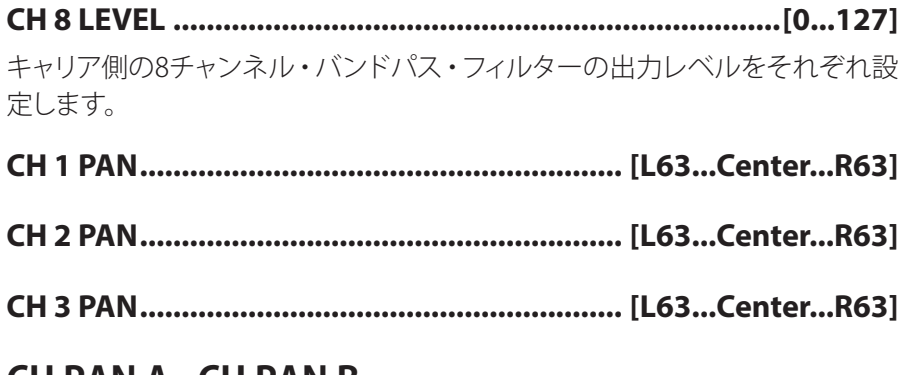

# **B PAN CH、A PAN CH**

キャリア側の8チャンネル・バンドパス・フィルター (SYNTHESIS FILTER)のパ ンを設定します。(65ページ)。 キャリア側の内部音源(OSC1、NOISE)の定位が調節できます。

- **[63R...Center63...L [..........................................................PAN 4 CH**
- **[63R...Center63...L [..........................................................PAN 5 CH**
- **[63R...Center63...L [..........................................................PAN 6 CH**
- **[63R...Center63...L [..........................................................PAN 7 CH**
- **[63R...Center63...L [..........................................................PAN 8 CH**

キャリア側の8チャンネル・バンドパス・フィルターのパンをそれぞれ設定しま す。L63で最も左側、Centerで中央、R63で最も右側に定位します。

# **AMP**

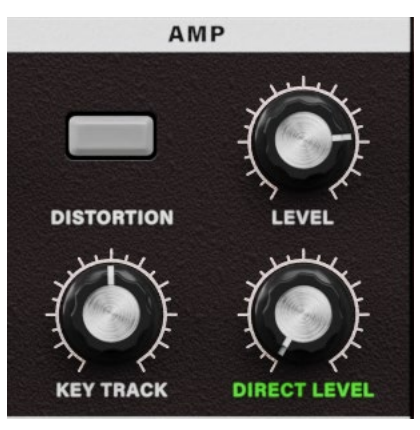

音量を設定します。キャリア側の内部音源 (OSC1、NOISE) の音量をアンプで 増幅します。"LEVEL"で調節します。"KEY TRACK"では キーボード·トラックによる音量変化を調節し、"DISTORTION"では、音をひず 。ませるかを設定します

その他、"DIRECT LEVEL"では、AUDIO INに入力された音を直接出力する音量 。レベルを調節します

**[0...127]..................................................................................LEVEL**

キャリア側の内部音源(OSC 1、NOISE)の音量レベルを設定します。

**[0...127].....................................................................LEVEL DIRECT**

AUDIO INに入力された音が、直接出力される音量レベルを設定します。

**[ON ,OFF[.....................................................................DISTORTION**

OSC 1. NOISE、AUDIO IN 2の信号にかけるディストーションを設定します。 OFF: ディストーション・オフ ON: ディストーション・オン

# **[-63...63]........................................................................TRACK KBD**

キーボード・トラック(鍵盤を弾く位置)による音量の変化を設定します。 +の値では、C4の鍵盤より高域の鍵盤を弾くほど音量変化が大きくなり、低域 の鍵盤を弾くほど小さくなります。

-の値では、C4の鍵盤より高域の鍵盤を弾くほど音量変化が小さくなり、低域

の鍵盤を弾くほど大きくなります。

Note: キーボード·トラックは、ピッチ·ベンドやトランスポーズによって変化 したピッチで動作します。ビブラートとバーチャル・パッチによるピッチ の変化は反映されません。

# **EG AMP**

「AMP FG」のパラメーターはシンセ・プログラムと同様です (49 ページ)。 キャリア側の内部音源 (OSC1、NOISE) の音量を時間の経過で変化させるアン プEGを設定します。なお、ボコーダー・プログラムではバーチャル・パッチが 。使用できません

# **2 LFO、1 LFO**

「LFO 1、LFO 2 I のパラメーターはシンセ·プログラムと同様です (55 ペー ジ)。LFOの周期的な変化で、キャリア側の内部音源 (OSC1、NOISE) にモジュ レーションをかけます。なお、ボコーダー・プログラムではバーチャル・パッ 。チが使用できません

# エフェクト・パラメーター

**MOD FX** 

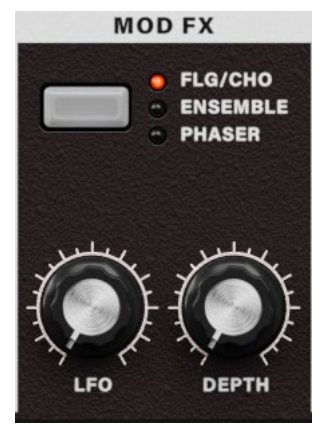

モジュレーション・エフェクトは、原音にさまざまな揺らぎを与えるエフェクト です。音の厚みや複数の音が同時に鳴っているような効果が得られます。また、 管楽器での息使いや、弦楽器での弦などの、楽器を演奏する際のさまざまな 揺らぎをLFOによるモジュレーションで表現することもできます。 "TYPE"でモ ジュレーション・エフェクトを選び、"EFFECT DEPTH"でモジュレーション効果の 深さと、フィードバック量を設定します。"IFO SPEED"では揺れのスピードを 。調節します

### **[PHASER ,ENSEMBLE ,CHO/FLG [............................................TYPE**

エフェクト・タイプを選択します。

FLG/CH (Flanger/Chorus): 入力信号のディレイ·タイムを揺らすことによって、 音に厚みや暖かさを与えるエフェクトです。

"EFFECT DEPTH"の値を大きくするとフランジャー効果になります。

ENSEMBLE: 複数のコーラス·ユニットで音に立体的な深みと広がりを与える エフェクトです。

PHASER: 音の位相を動かすことによって、うねりを作り出すエフェクトです。

**[0...127]..........................................................................SPEED LFO**

。エフェクトのモジュレーションにかかるLFOのスピードを設定します
#### **[0...127]................................................................... DEPTH EFFECT**

モジュレーションの深さとフィードバック量を設定します。 値を大きくするほどモジュレーション効果が深くなり、フィードバック量も増え ます。エフェクトをかけないときは、0にします。 値を大きくしすぎると、出力音がひずむことがあります。

# **DELAY**

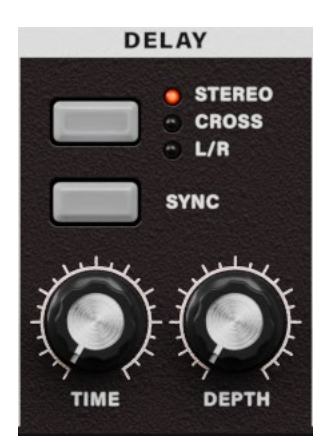

ディレイ・エフェクトは、音が空気を伝わる際に生じる遅れを、人工的に作り出 すエフェクトです。

"TYPE"でエフェクトのタイプを選びます。"DELAY DEPTH"でディレイの深さと、 フィードバック量を設定します。"TEMPO SYNC"ではディレイ・タイムをテンポ に同期させるかを設定します。

**[R/L ,CROSS ,STEREO[..............................................................TYPE** ディレイ・タイプを選択します。

STEREO (Stereo Delay): ステレオ効果のディレイです。

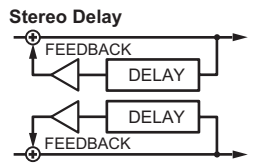

CROSS (Cross Delay): 左右のフィードバックを入れ替えたステレオ効果のディ レイです。Layer設定のプログラムで、2つのティンバーのパンをそれぞれ左 。右に設定すると効果的です

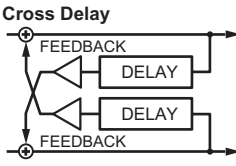

L/R (L/R Delay): ディレイ音が左右交互に出力されるディレイです。

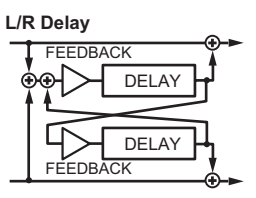

**[ON ,OFF[....................................................................SYNC TEMPO**

ディレイ・タイムをテンポに同期させるかを設定します。 **OFF:** シンク・オフ(同期しません。) "DELAY TIME"で設定した値で動作します。 **ON:** シンク・オン(同期します。) ARPEG Aの"TEMPO"または外部からのMIDIクロックに同期します。

**[0...127]........................................................................ TIME DELAY**

ディレイ・タイムを設定します。 "TEMPO SYNC"がOFFのときに設定できるパラメーターです。

**[1.32...1.1].....................................................................NOTE SYNC** ディレイ・タイムをARPEG.Aの"TEMPO"で設定したテンポに対する倍率で設定 します。(→52 ページ) "TEMPO SYNC"がONのときに設定できるパラメーターです。

#### **[0...127].....................................................................DEPTH DELAY**

ディレイの深さとフィードバック量を設定します。 値を大きくするほどディレイ音が大きくなり、フィードバック量も増えます。ディ レイをかけないときは、0にします。 値を大きくしすぎると、出力音がひずむことがあります。

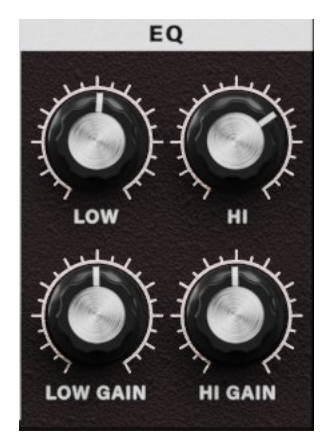

2バンド・イコライザー (EO)です。EO FREO.で調節したい周波数を設定し、EO 。GAINで各ゲインを調節します

Note: イコライザーのゲインを大きくしすぎると、出力音がひずむことがあり ます。

**[kHz...1.00Hz40[...................................................... .FREQ EQ LOW** 低域イコライザーの周波数を設定します。

**[-12...12].................................................................... GAIN EQ LOW** 低域イコライザーのゲインを設定します。

**[kHz...18.0kHz1.00 [.................................................... .FREQ EQ HI** 高域イコライザーの周波数を設定します。

**[-12...12].........................................................................GAIN EQ HI** 高域イコライザーのゲインを設定します。

付録

# 故障とお思いのまえに

故障とお思いになる前に、次の項目を確認してください。

#### **音が出ない**

- メニューのSystem > Preferences...を選択して表示される"Audio/MIDI Settings"が正 しく設定されていますか?
- Master Level、音量に関するパラメーターが0になっていませんか?
- コンピューター側で音が出力される設定になっていますか? Windowsの場合は、 コントロール パネルの「サウンドとオーディオ デバイスのプロパ ティフで確認してください。 macOSの場合は、「システム環境設定]→「サウンド]と、アプリケーション・フォルダ→ ユーティリティ・フォルダ→[Audio MIDI設定]→「オーディオ装置]を確認してください。
- コンピューターでサウンド・カードを使用している場合、サウンド・カードが正しく設 定されていますか?
- コンピューターにオーディオ機器を接続している場合、オーディオ機器側が音の出る 設定になっていますか?

### **音がとぎれる/ノイズが出る**

• 使用されているコンピューターのCPUへの負荷が高い場合に、音切れやノイズが発 生します。このような場合は、次のことを実行してみてください。 →他のアプリケーションを起動している場合は、それを終了してください。 → 使用しているシンセサイザーの最大同時発音数を減らしてください。 → メニューのSvstem > Preferences...を選択して表示される"Audio/MIDI Settings" で、オーディオのバッファ・サイズを大きくしてください。ただし、大きくし過ぎると発 音の反応が遅くなります(レイテンシーが大きくなります)。

#### **音が遅れる**

• レイテンシーは、サンプル数×バッファ数で決まります。メニューのSystem > Preferences...を選択して表示される"Audio/MIDI Settings"で、この数ができるだけ小さ く、かつ安定して動作するように"Audio buffer size"と"Sample rate"を設定してください。

## **コンピューターに接続しているMIDIデバイスでコントロー ルできない**

- コンピューターとMIDIデバイスは正しく接続されていますか?
- 接続したMIDIデバイスがコンピューターに認識されていますか? → Windowsの場合は、コントロール パネルの[サウンドとオーディオデバイスのプロ パティ]→[ハードウェア]で確認してください。 → macOSの場合は、アプリケーション・フォルダ→ユーティリティ・フォルダ→「Audio MIDI設定]→の[MIDI装置]でMIDIデバイスが認識されているかを確認してください。
- メニューのSystem > Preferences...を選択して表示される"Audio/MIDI Settings"が正 しく設定されていますか?

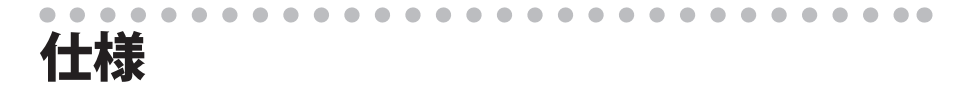

最大同時発音数:64音(コンピュータのCPUに依存) プリセット:320種類 スタンドアローン動作、VST3/AU (v2)/AAXプラグイン·インストゥルメント対応

## **動作環境**

#### **Mac for**

OS: macOS 10.14 Mojave 以降 (最新アップデート) CPU: Apple M1以上、Intel Core i5以上(Core i7以上を推奨) メモリ: 8GB RAM 以上(16GB RAM以上を推奨) ストレージ: 8GB 以上の空き容量 (SSDを推奨) その他:インターネット接続 プラグイン: AU (v2)、VST3、AAX (64bitプラグインのみ対応)

#### **Windows for**

OS: Windows 10 64bit\* 以降(最新アップデート) \* 32bit 環境はサポートしていません。 CPU: Intel Core i5以上(Core i7以上を推奨) メモリ: 8GB RAM以上(16GB RAM以上を推奨) ストレージ:8GB以上の空き容量(SSDを推奨) その他:インターネット接続 プラグイン:VST3、AAX (64bitプラグインのみ対応)

※仕様および外観は、改良のため予告無く変更することがあります。

サポート・サービスのご案内

### **ご連絡の際に必要な情報**

ご連絡の際、以下の情報が必要になります。これらの情報が確認できない場合、サポー ト・サービスをご提供できませんので、必ずご提示ください。

- お名前
- 製品名とバージョン
- ご使用のデバイス名
- OSのバージョン
- ご質問内容(できるだけ詳細にお書きください)

### **ご連絡の前に**

ご連絡の前に、本マニュアルまたはKORG app Help Center (https://support.korguser. net)にご質問内容に対する回答がないかご確認ください。

デバイスの基本的な操作方法、一般的な曲や音色の作成方法など、当社製品以外に関 するご質問については、お答えできませんのであらかじめご了承願います。

# **お客様相談窓口**

webでのお問い合わせ: https://support.korguser.net/hc/requests/new :電話でのお問い合わせ

# **0570- 666- 569**

一部の電話ではご利用になれません。固定電話または携帯電話からおかけください。 受付時間月曜~金曜 10:00 ~ 17:00 (祝日、窓口休業日を除く)

電話でお問い合わせの際には、ご質問の製品が操作できる環境をご用意ください。 ご質問の内容やお客様の使用環境によって生じる問題などについては、回答にお時 間をいただく場合があります。あらかじめご了承願います。

株式会社コルグ

本社: 〒206-0812 東京都稲城市矢野口 4015-2 © 2022 KORG INC. www.korg.com example 2022 Published 11/2022